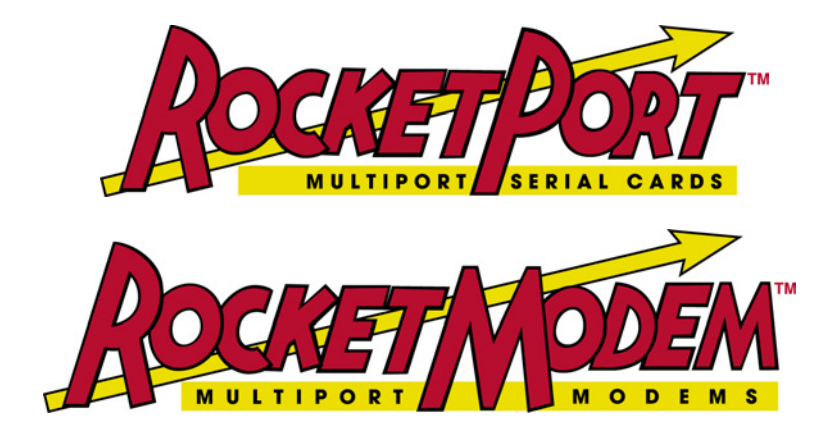

# **Windows XP Operating System**

# **Device Driver Installation and Configuration**

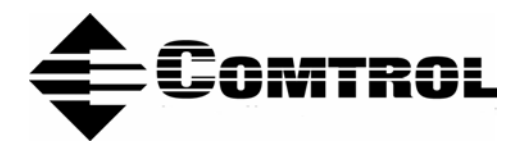

#### *Trademark Notices*

Comtrol, RocketModem, and RocketPort are trademarks of Comtrol Corporation.

Microsoft and Windows are registered trademarks of Microsoft Corporation.

Other product names mentioned herein may be trademarks and/or registered trademarks of their respective owners.

Third Edition, May 8, 2003 Copyright © 2002 - 2003. Comtrol Corporation. All Rights Reserved.

Comtrol Corporation makes no representations or warranties with regard to the contents of this document or to the suitability of the Comtrol product for any particular purpose. Specifications subject to change without notice. Some software or features may not be available at the time of publication. Contact your reseller for current product information.

# **Table of Contents**

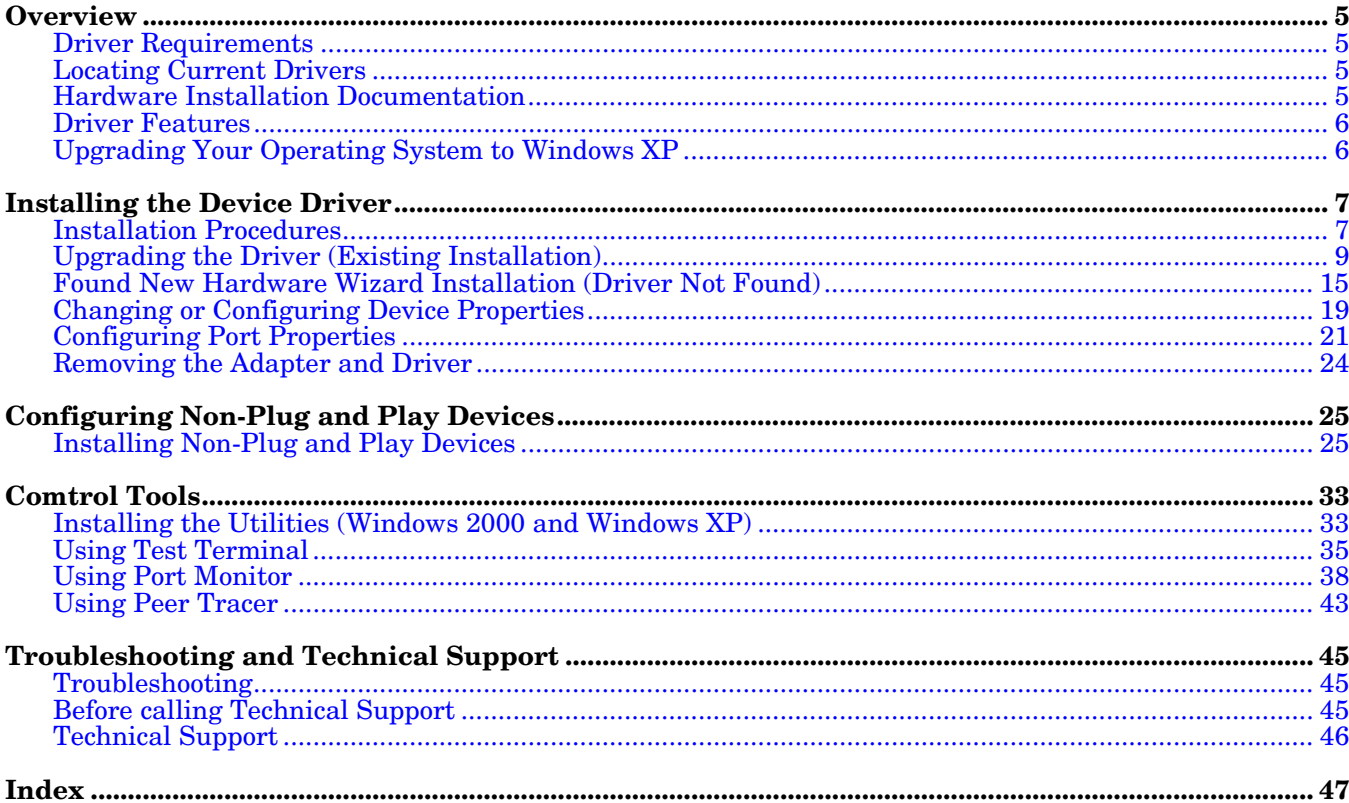

**Page blank to accommodate double-sided printing.**

# <span id="page-4-0"></span>**Overview**

Hyperlinks within the document are underscored and blue; URLs or external hyperlinks are underscored and red.

### <span id="page-4-8"></span><span id="page-4-1"></span>**Driver Requirements**

The RocketPort or RocketModem adapter (ISA, PCI, Universal PCI, or CompactPCI bus types supported) requires at least one host server running Windows® XP.

## <span id="page-4-5"></span><span id="page-4-2"></span>**Locating Current Drivers**

The latest driver can be located for your product by using the links to the web site or directly to the ftp site:

- <span id="page-4-7"></span>• *Downloads Page* on the web site (<http://support.comtrol.com/download.asp>)
- ftp://ftp.comtrol.com/RPort/Drivers/
- <ftp://ftp.comtrol.com/RModem/Drivers/>

You can also use the device driver on the Comtrol CD shipped with your product. To install the driver from the CD, use the menu program, and copy the driver files to your hard drive and then go to *[Upgrading the Driver \(Existing Installation\)](#page-8-1)* on [Page 9](#page-8-1).

<span id="page-4-6"></span>*Note: Always check the web or ftp sites to make sure that you have the current driver and documentation.*

## <span id="page-4-4"></span><span id="page-4-3"></span>**Hardware Installation Documentation**

For hardware specific information or the product overview, see the *Hardware Installation* documents that are available on the Comtrol CD shipped with your product or download the current version from the ftp/web site:

• *Downloads Page* on the web site (<http://support.comtrol.com/download.asp>)

- [ftp://ftp.comtrol.com/](ftp://ftp.comtrol.com/RPort/HW_Doc/)**RPort**/HW\_Doc/
- [ftp://ftp.comtrol.com/](ftp://ftp.comtrol.com/RModem/HW_Doc/)**RModem**/HW\_Doc/

# <span id="page-5-0"></span>**Driver Features**

<span id="page-5-2"></span>This section provides information that you may need to install a device driver for a RocketPort or RocketModem adapter (ISA, PCI, Universal PCI, or CompactPCI bus types supported).

The driver supports up to 128 RocketPort and/or RocketModem ports per server.

*Note: The critical limit is the number of ports your server can support. In most applications, this is defined by the number of RAS port supported, which is typically 256 ports per primary server.*

The driver also allows you to intermix RocketPort and RocketModem ports within the same system.

# <span id="page-5-1"></span>**Upgrading Your Operating System to Windows XP**

<span id="page-5-3"></span>If you are upgrading your operating system to Windows XP, follow these steps:

- 1. Before upgrading your operating system, remove the driver from the Windows 95/98, Windows NT, or Windows 2000 operating system using the appropriate manual (if necessary).
- 2. Turn off the system, remove the boards, and carefully set them aside.
- 3. Upgrade your system to the new Windows XP operating system.
- 4. Install the adapters and turn on the system. If you need information about reinstalling adapters, see *[Hardware Installation Documentation](#page-4-3)* on Page 5.
- 5. Go to the *[Installation Procedures](#page-6-2)* on Page 7 to continue the installation.

# <span id="page-6-0"></span>**Installing the Device Driver**

The following subsections discuss driver installation and removal. It also discusses adapter and port configuration. If you have installation problems, see *[Troubleshooting](#page-44-3)* on Page 45.

# <span id="page-6-6"></span><span id="page-6-2"></span><span id="page-6-1"></span>**Installation Procedures**

<span id="page-6-5"></span><span id="page-6-4"></span><span id="page-6-3"></span>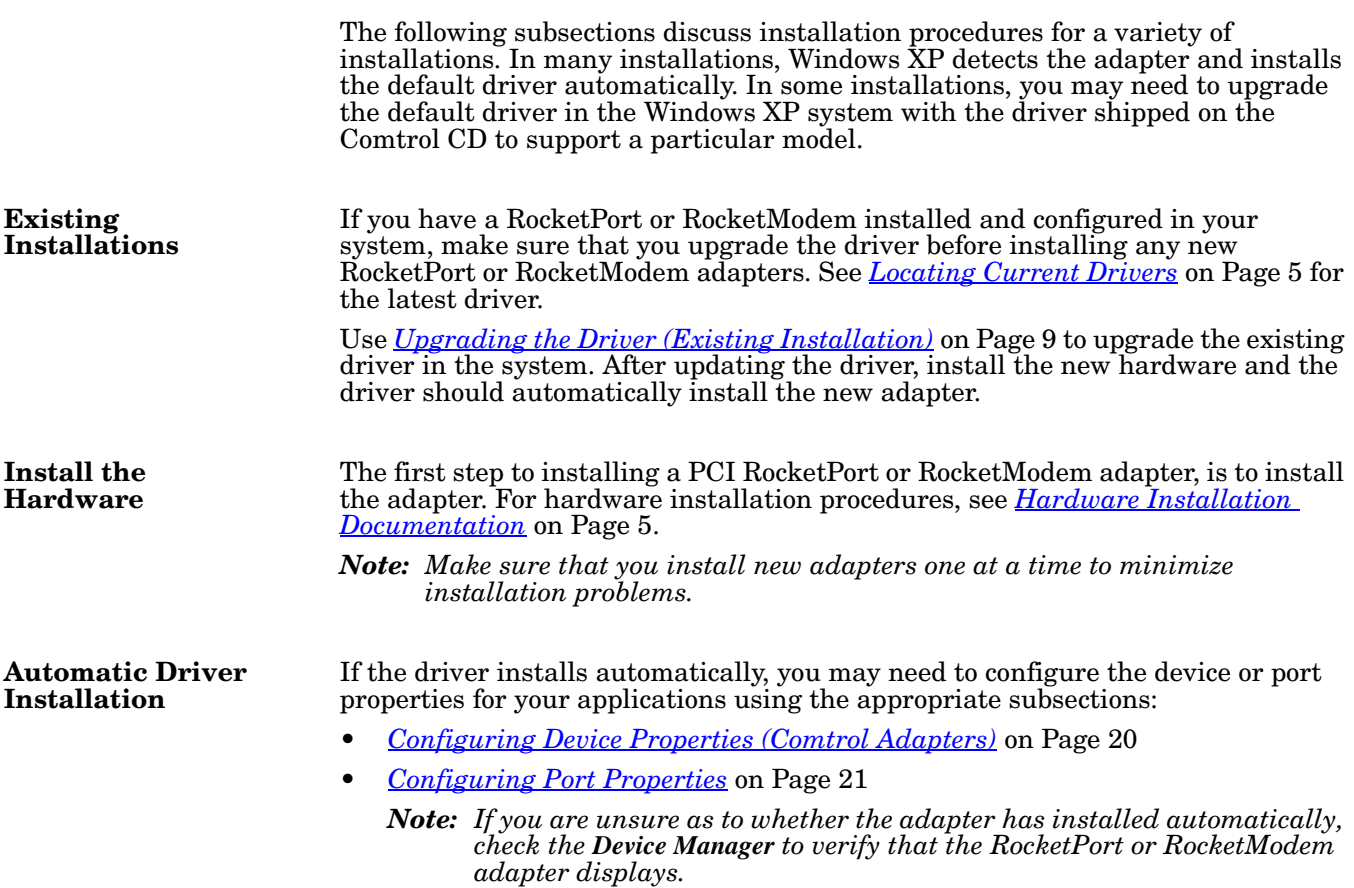

<span id="page-7-0"></span>**Access the Device Manager**

You can access the Device Manager many different ways. If you are unfamiliar with accessing the Device Manager, you can use this method:

- 1. Open the **Start** button, right-click on **My Computer**, and select **Manage.**
- 2. Select the **Device Manager**.

<span id="page-7-1"></span>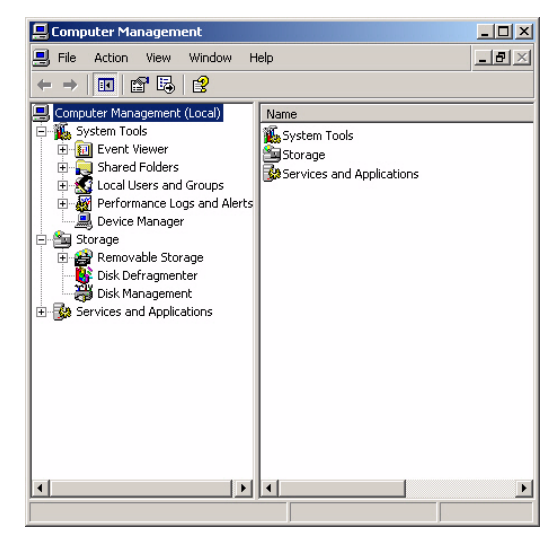

3. Open the **Multi-port serial adapters** entry (click [**+**] to expand the list).

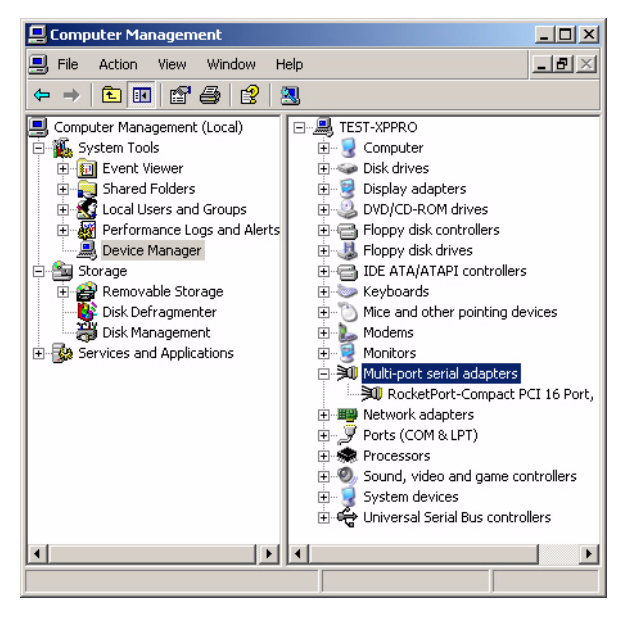

#### <span id="page-7-2"></span>**Manual Driver Installation**

You may need to install a new driver version for a particular model because the **Found New Hardware Wizard** appears. If that is the case, a driver is available on the Comtrol CD shipped with the product or using *[Locating Current Drivers](#page-4-5)* on [Page 5.](#page-4-5) See *[Found New Hardware Wizard Installation \(Driver Not Found\)](#page-14-0)* on Page [15,](#page-14-0) to continue the installation.

If you want to update the default driver to the latest released driver, use *[Upgrading the Driver \(Existing Installation\)](#page-8-0)* on Page 9, to disable the default driver and install the latest released version.

## <span id="page-8-1"></span><span id="page-8-0"></span>**Upgrading the Driver (Existing Installation)**

Use this procedure if you want to upgrade the driver in the Windows XP operating system in an existing installation.

- <span id="page-8-2"></span>1. Unzip the file into a new subdirectory, for example: **\Comtrol**. See *[Locating](#page-4-5)  [Current Drivers](#page-4-5)* on Page 5 if you need a device driver.
- 2. *[Access the Device Manager](#page-7-0)* (Page 8), open the **Multi-port serial adapters** entry, and right-click on the adapter that you want to disable.

<span id="page-8-4"></span>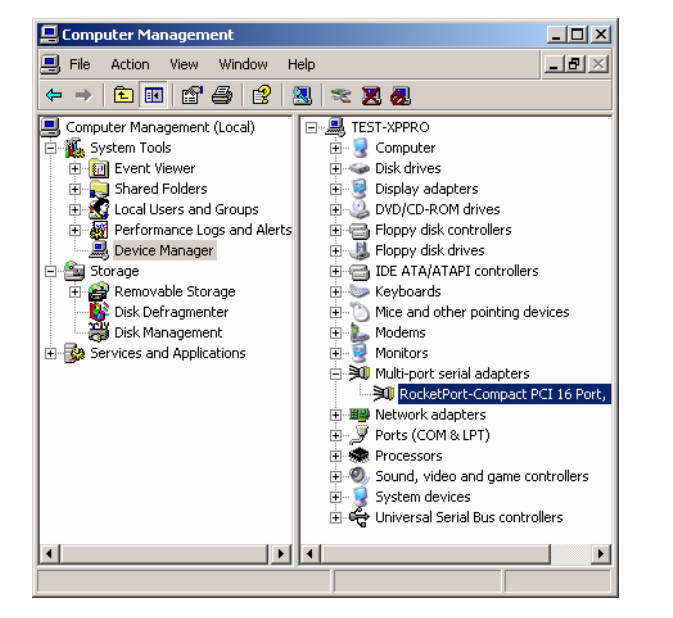

3. Select **Disable** from the list and then select **Yes** when queried, *Do you really want to disable it?*

<span id="page-8-3"></span>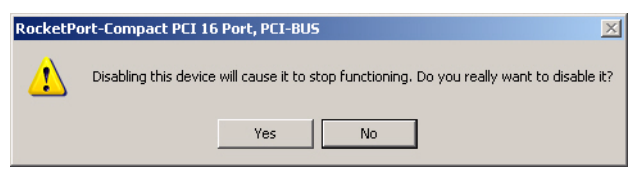

4. Double-click on the disabled device, and select the **Driver** tab.

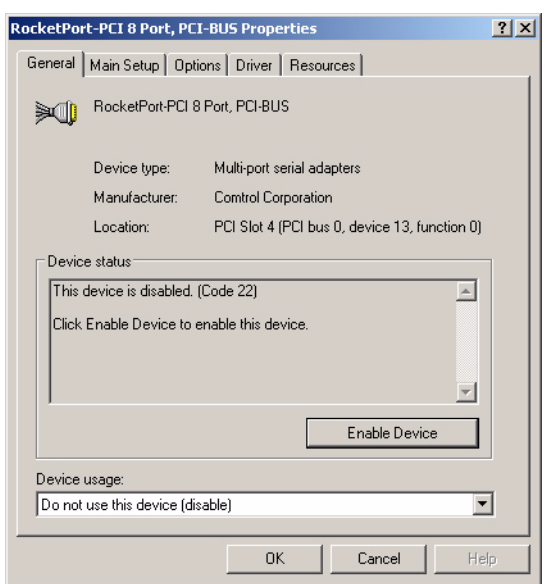

5. Select the **Update Driver** button.

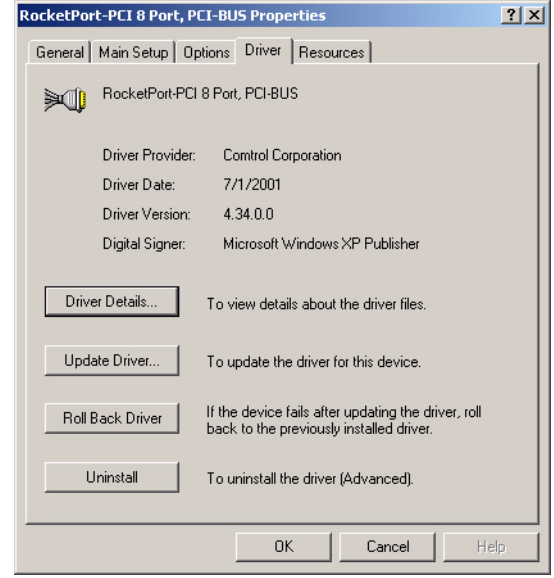

6. Select **Install from a list or specific location (Advanced)** and the **Next** button.

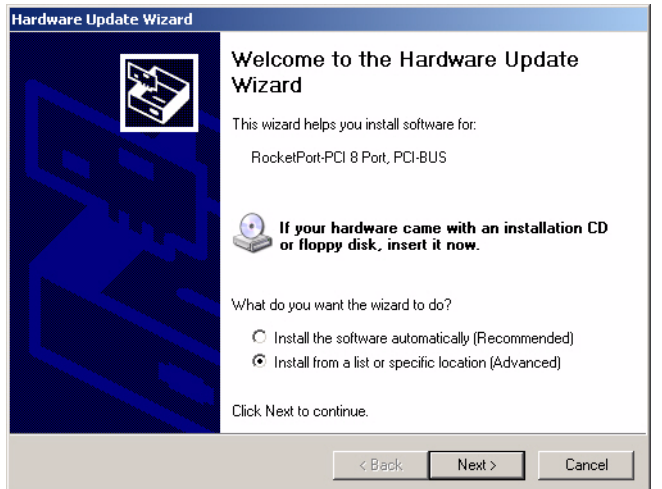

7. Select **Don't search, I will choose the driver to install** and the **Next** button.

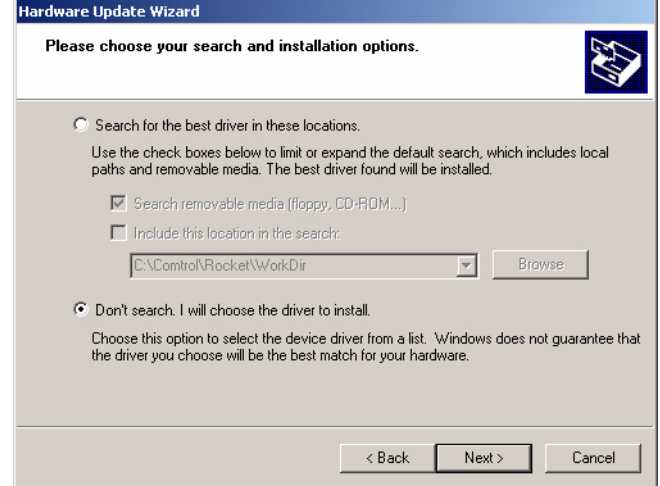

8. Select the **Have Disk** button.

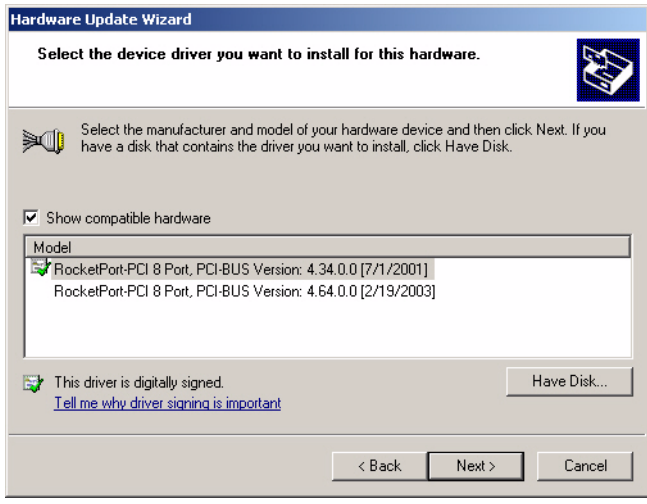

9. Browse to the location of the driver file that you extracted in [Step 1](#page-8-2) and then select the **OK** button.

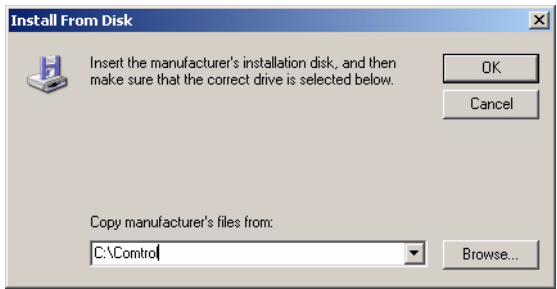

10. Select the device from the list and select the **Next** button to install the driver with the default settings.

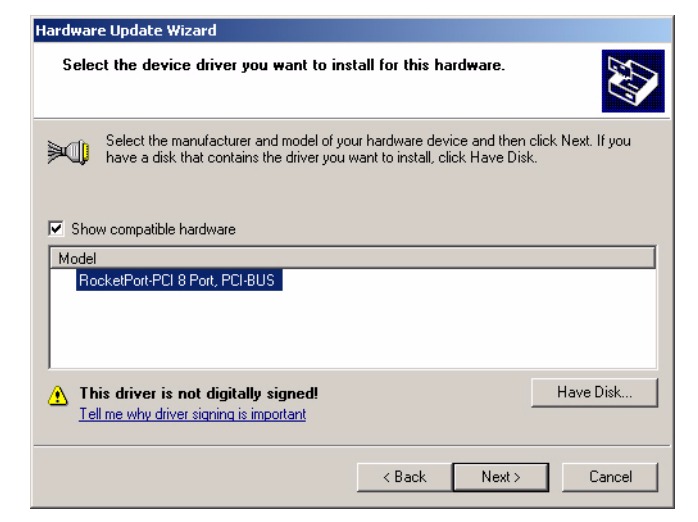

11. Select the **Continue Anyway** button on the Hardware Installation dialog box.

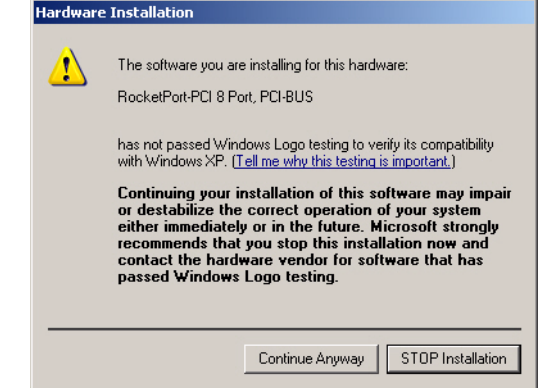

12. Select the **Finish** button to complete the driver installation process.

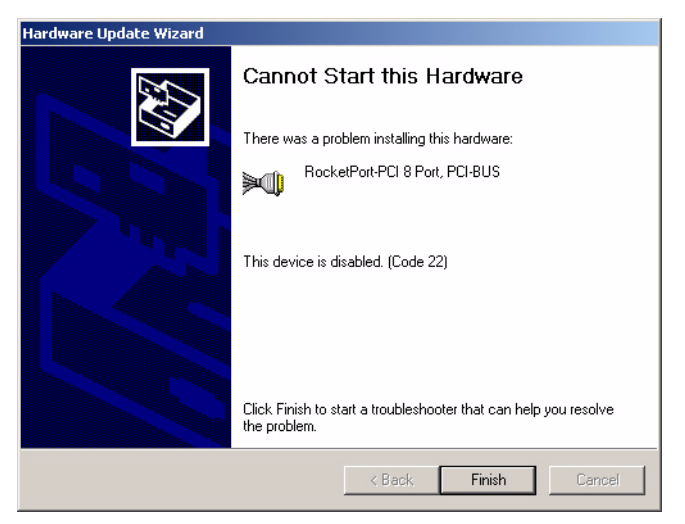

13. Select **Next** if you want to enable the adapter.

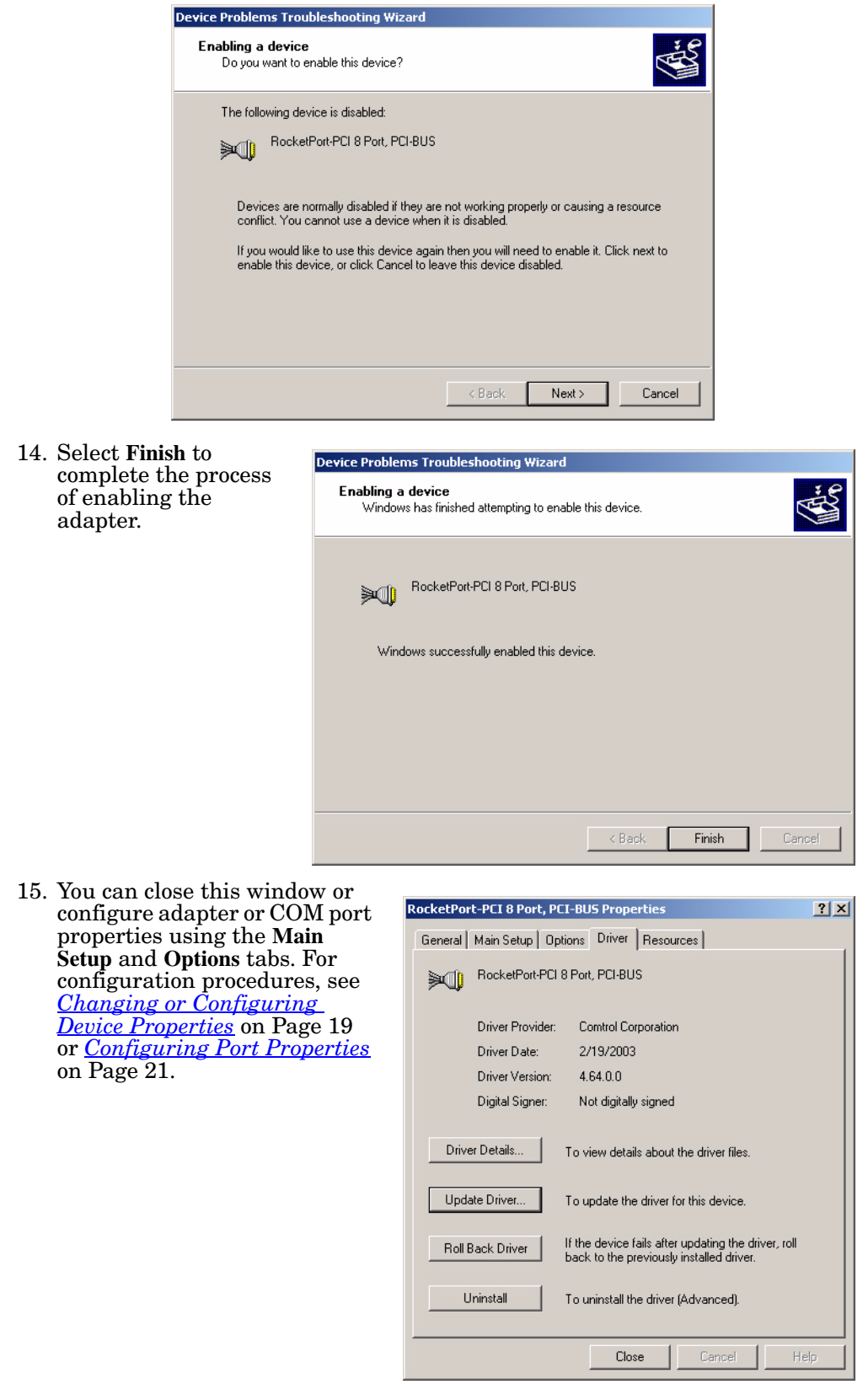

16. Close the Device Manager.

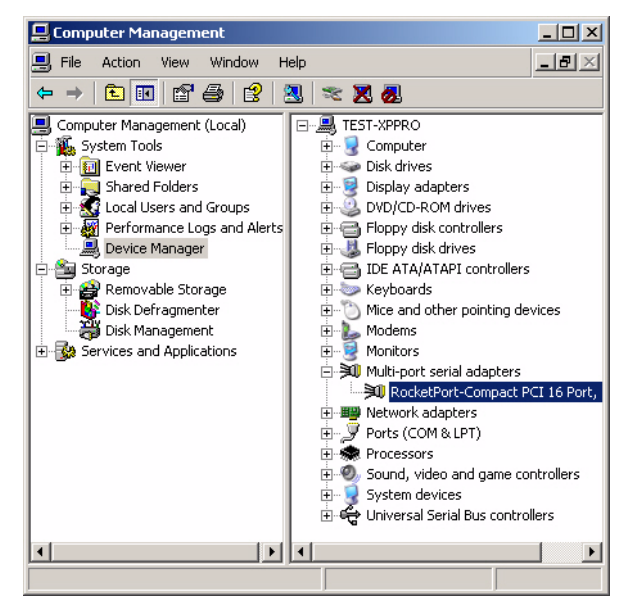

# <span id="page-14-0"></span>**Found New Hardware Wizard Installation (Driver Not Found)**

If the operating system finds the adapter but not the driver, use the following procedure when the **Found New Hardware Wizard** appears.

- 1. Copy the latest device driver to your hard drive and unzip it to a temporary location. If you want to use the latest released device driver, see *Locating [Current Drivers](#page-4-5)* on Page 5.
- 2. Select **Install from a list or specific location (Advanced)** and the **Next** button.

<span id="page-14-1"></span>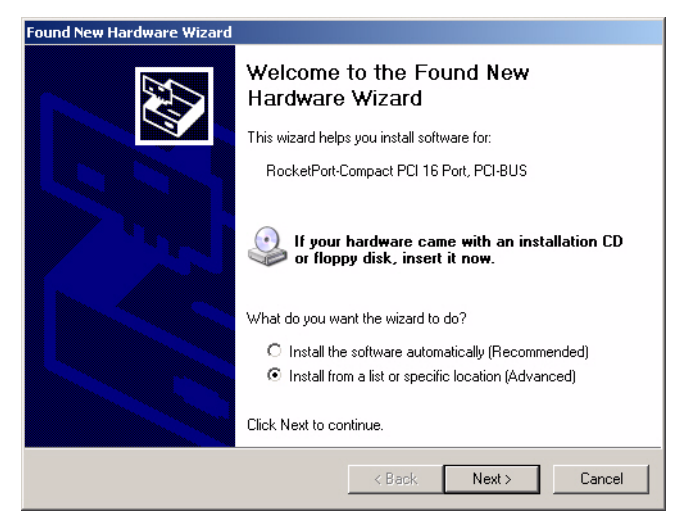

3. Select **Don't Search, I will choose the driver to install** and the **Next** button.

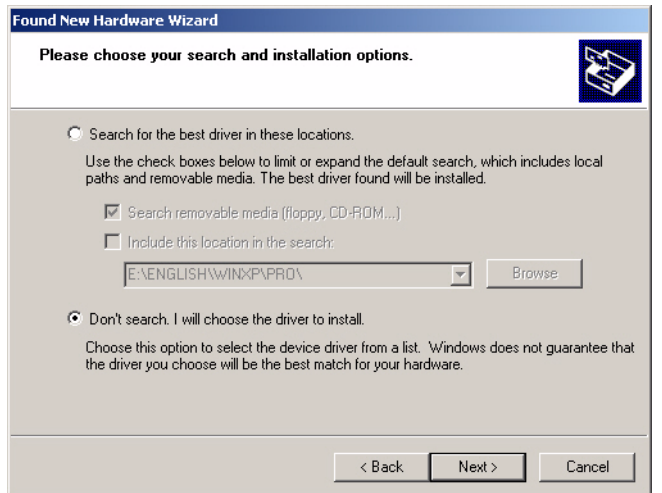

4. Select the **Have Disk** button.

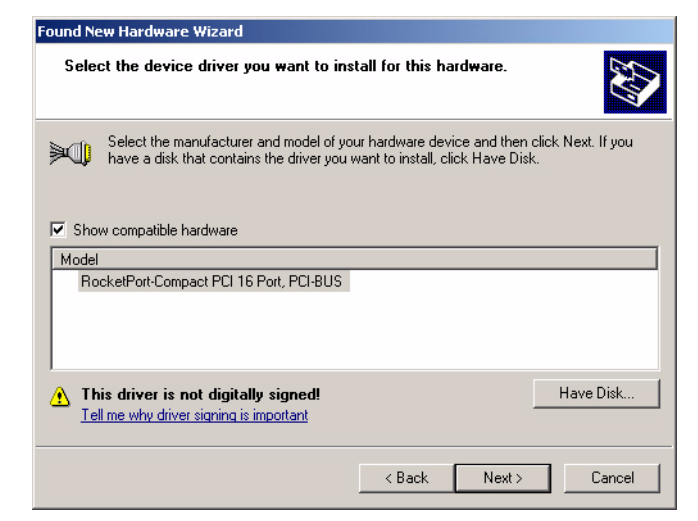

5. Select the **Browse** button.

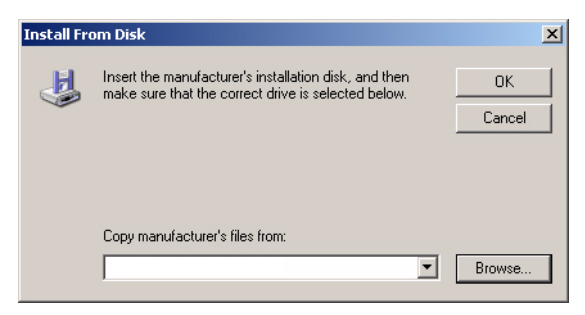

6. Locate the directory where the driver files are located and select **Open**.

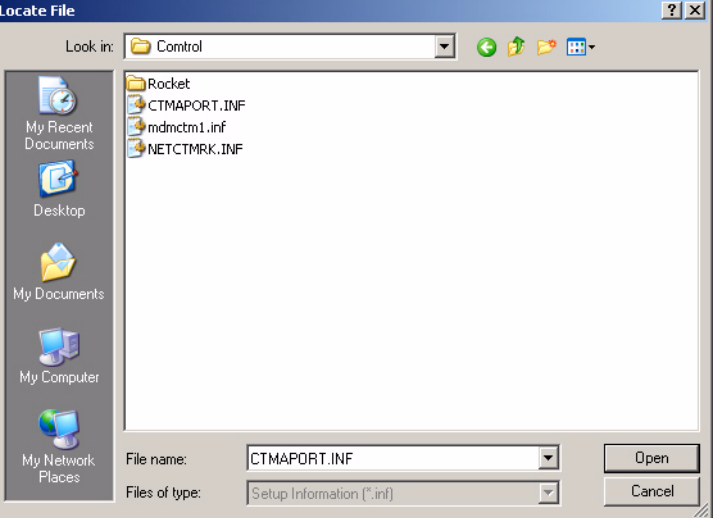

7. Select the **OK** button.

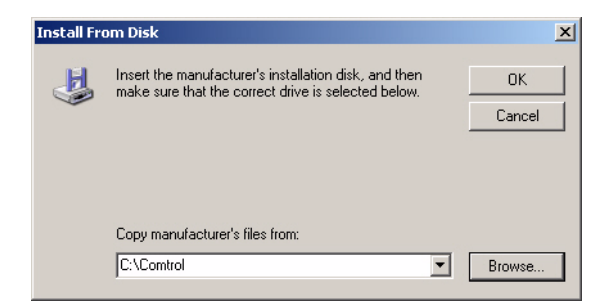

8. Select the **Next** button to start the installation process.

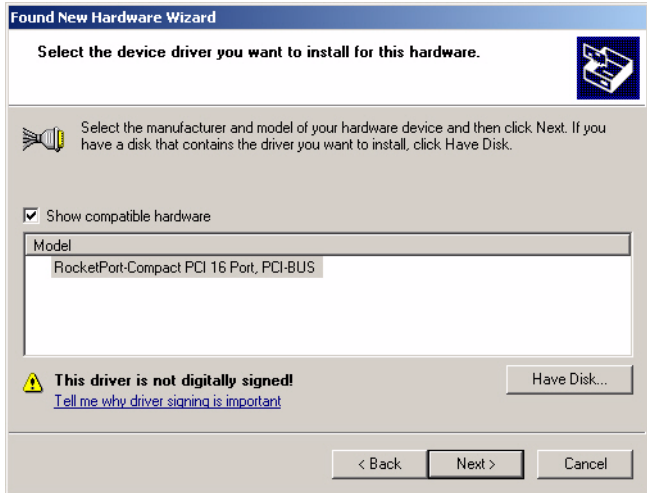

9. Select the **Continue Anyway** button to continue the driver installation.

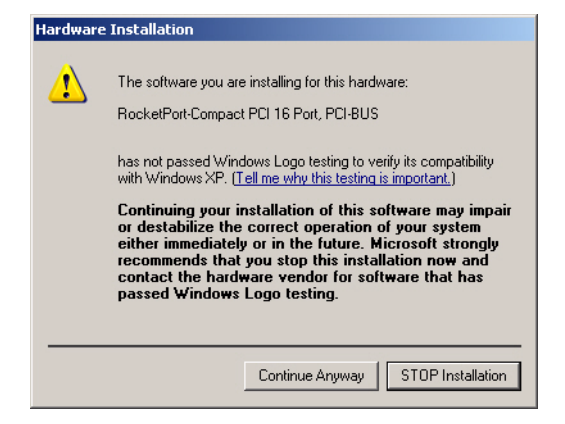

10. Select the **Finish** button and refer to the appropriate product.

### **RocketPort:**

The new driver is now installed and the system will start to configure the default COM Ports. When it is done, you may need to use the following subsections to configure the adapter for your environment**.**

- *[Configuring](#page-19-0)  [Device Properties](#page-19-0) (Comtrol Adapters)* on Page [20](#page-19-0)
- *[Configuring Port](#page-20-0)  [Properties](#page-20-0)* on [Page 21](#page-20-0)

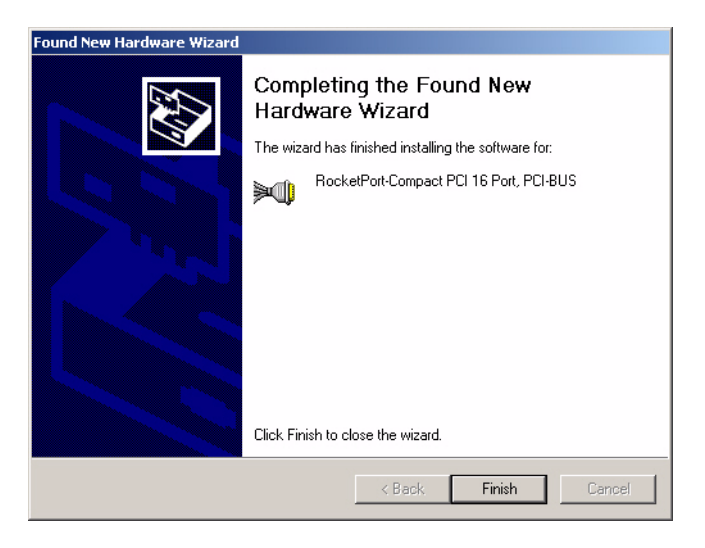

### **RocketModem**:

The new driver is now installed and the system will start to configure the default modem ports. Windows XP notifies you of these actions in the lower right hand side of the screen.

When it is done, you may need to use the following subsections to configure the RocketModem for your environment**.**

• *[Configuring](#page-19-0)  [Device Properties](#page-19-0) (Comtrol Adapters)* on Page  $\overline{20}$  $\overline{20}$  $\overline{20}$ 

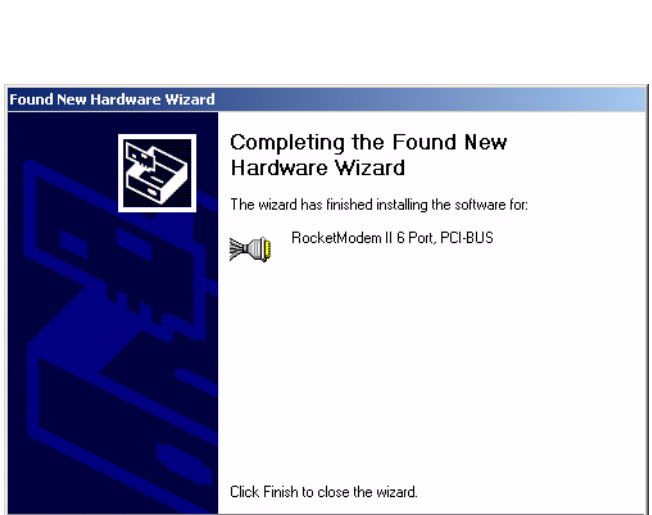

<span id="page-17-1"></span> $\langle$  Back

Finish

Cancel

- *[Configuring Port Properties](#page-20-0)* on Page 21
- <span id="page-17-0"></span>• To use this modem or modems with RRAS, see the *RRAS Configuration Overview for Windows XP* document, which can be located in the **RRAS\_Doc** subdirectory.
- 11. Connect the serial devices to the ports. If the device is a plug and play device, Windows XP will automatically detect and install the driver or drivers for your devices.

If the device connected to the RocketPort serial ports is not a plug and play device, see *[Configuring Non-Plug and Play Devices](#page-24-2)* on Page 25.

# <span id="page-18-2"></span><span id="page-18-0"></span>**Changing or Configuring Device Properties**

<span id="page-18-3"></span><span id="page-18-1"></span>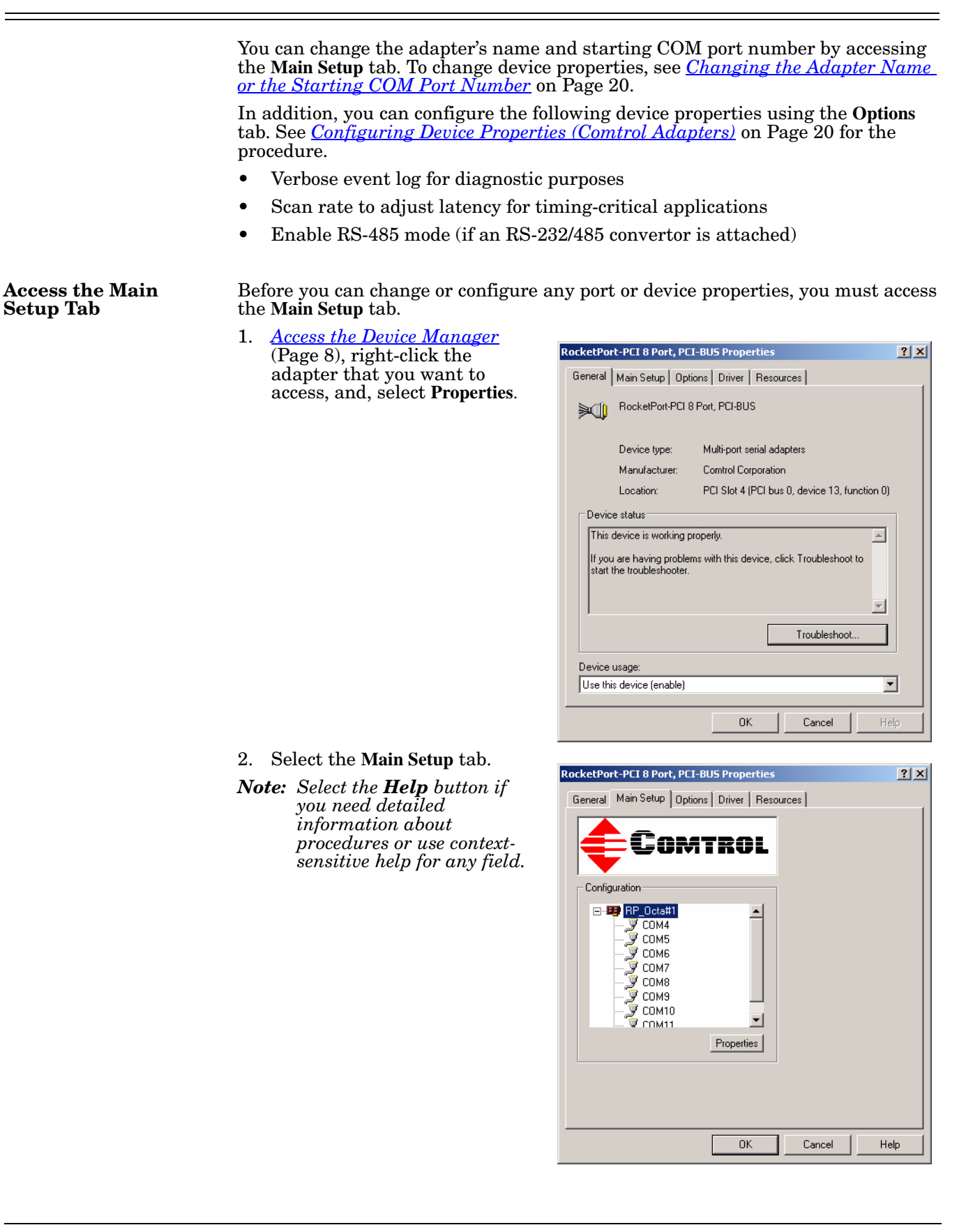

<span id="page-19-4"></span><span id="page-19-1"></span>**Changing the Adapter Name or the Starting COM Port Number**

Use the following procedure to change the adapter name or the starting COM port number for the adapter.

- 1. *[Access the Main Setup Tab](#page-18-1)* (Page 19).
- 2. Highlight the device name and select the **Properties** button.
- 3. After making your changes, select the **OK** button and follow any other driver prompts.

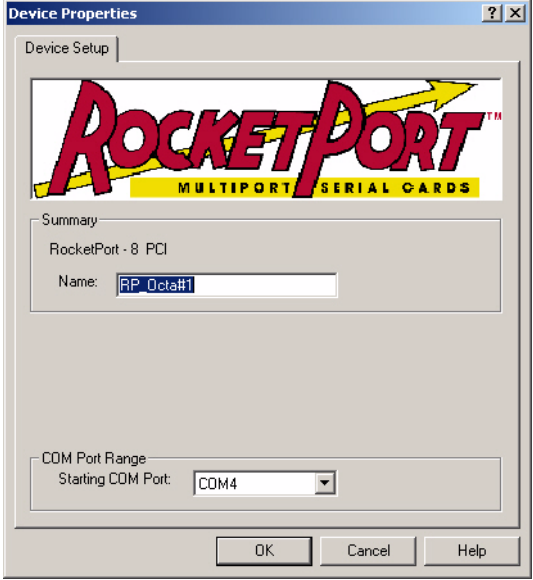

#### <span id="page-19-0"></span>**Configuring Device Properties (Comtrol Adapters)**

Use the following procedure to configure the adapter Device Properties.

- <span id="page-19-5"></span><span id="page-19-3"></span><span id="page-19-2"></span>1. *[Access the Main Setup Tab](#page-18-1)* (Page 19) and select the **Options** tab.
	- 2. Enable the features you want to use.
		- a. **Verbose Event Log**. Select this check box to cause longer messages to be sent to the Windows XP Event Log. This added information can be useful when debugging communications and configuration problems.
		- b. **Scan Rate**. Use this droplist to set the driver servicing rate. As a general rule this is changed only if you are driving ports at rates in excess of 230.4 Kbps. For example, if you are using a RocketPort OctaCable running at 460.8 Kbps, select **4** ms. If you are running a RocketPort *Plus* at 921.6 Kbps, select **2** ms.

<span id="page-19-8"></span>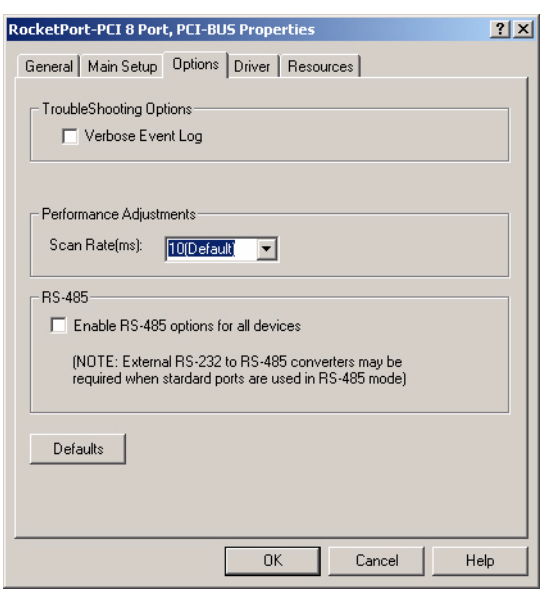

<span id="page-19-7"></span><span id="page-19-6"></span>c. To use RS-485 mode, you must have an external RS-232/485 convertor attached to the RocketPort adapter port. Otherwise, leave this box blank.

# <span id="page-20-1"></span><span id="page-20-0"></span>**Configuring Port Properties**

<span id="page-20-3"></span>You can configure specific port properties for this adapter with these options:

- Override and lock baud rate to a specific value
- Timeout on transmit data on port close
- Map CD to DSR
- Map 2 stop bits to 1
- Wait on physical transmission before completing write
- Emulate modem hardware RING signal
- Clone all Comtrol ports for board

Use the following procedure to access the *Port Properties*.

1. *[Access the Main Setup Tab](#page-18-1)* [\(Page 19\)](#page-18-1), select the port you want to configure from the *Configuration* list, and select **Properties**.

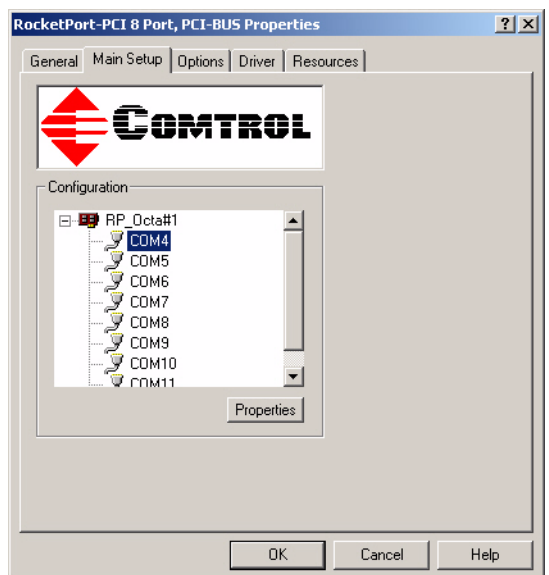

- <span id="page-20-2"></span>2. Enable the features you want to use.
	- a. **Override and lock baud rate to**: This option lets you lock selected ports to specific baud rates.

You can select a value from the drop list or enter the appropriate value.

After you do so, no matter what baud rate is selected in a host application, the *actual* rate used is the rate specified here.

*Note: Not all rates are supported by all Comtrol products. See the hardware documentation to determine if the* 

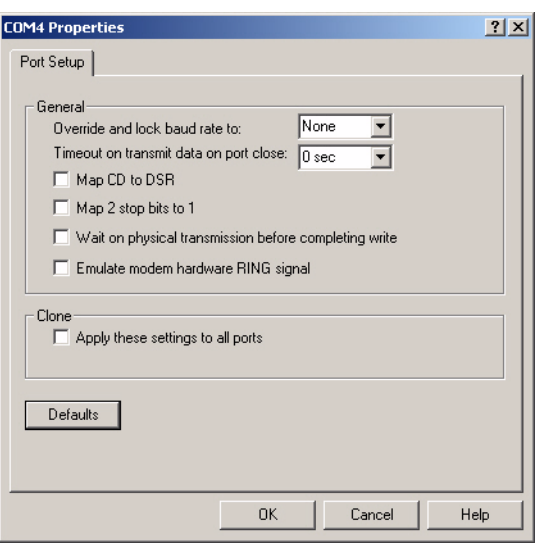

*adapter supports the desired rate. To use rates above 230.4 Kbps, you must also reset the scan rate [\(Page 20\)](#page-19-2).*

- <span id="page-21-5"></span>b. **Timeout on transmit data on port close**: Use this droplist to select the length of time to wait for data to clear the transmit buffer after a host application has closed the port. This is typically used with peripheral devices such as printers, to give the data sufficient time to flush through the system.
- <span id="page-21-1"></span>c. **Map CD to DSR**: This option is used in installations where there is no connection to the port's DSR input. Select this check box to cause the CD input to appear as DSR to the host application, and to perform hardware handshaking with CD rather than DSR. This is ignored if flow control is not enabled via **IOCTL\_SERIAL\_SET\_HANDFLOW**.
- <span id="page-21-4"></span><span id="page-21-3"></span>d. **Map 2 stop bits to 1**: If the application you use is hard-coded to use two stop bits and you receive framing errors, select this check box to map 2 stop bits to 1 bit. Otherwise, leave this box unchecked.
- <span id="page-21-6"></span>e. **Wait on physical transmission before completing write**: This option forces all write packets to wait until the transmit data has physically completed the transmission before returning completion to the host application. The default mode (check box not selected) is to buffer the data in the transmit hardware buffer, and return completion as soon as the packet is in the buffer.
- <span id="page-21-2"></span>f. **Emulate modem hardware RING signal**: Select this check box to emulate the ring indicator signal. If this feature is enabled, the driver monitors the data stream and outputs a software RI whenever the RING AT command is received.
- <span id="page-21-0"></span>g. **Clone**: If this check box is not selected, changes apply to the selected port only. If this check box *is* selected, changes apply to all ports on this board.
- h. **Defaults**: Select this to return to the driver default values.
- 3. Select the **OK** button after configuring this port or select the **Clone** check box to set all of the port to these characteristics.

<span id="page-22-0"></span>**Resetting RocketModem Modems**

1. *[Access the Main Setup Tab](#page-18-1)* (Page 19), select the port you want to reset from the *Configuration* list, and select **Properties**.

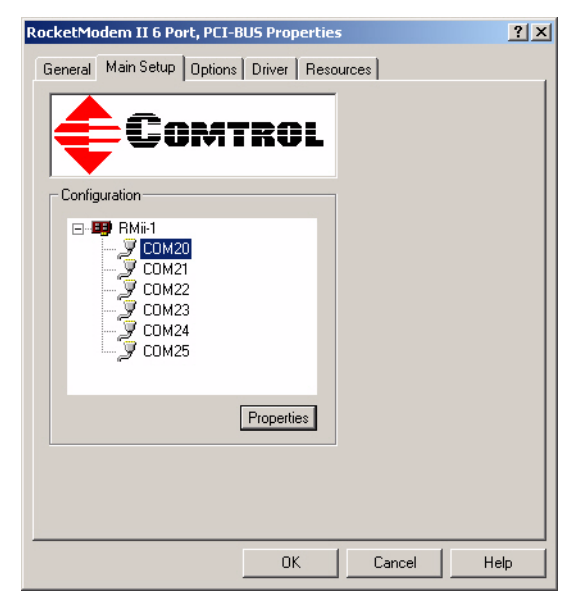

The **Modem** tab appears if the selected port is a Comtrol modem product.

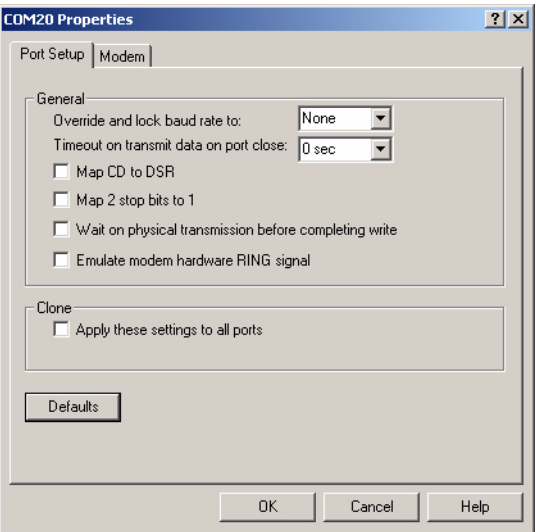

<span id="page-22-1"></span>2. Select the **Modem** tab.

- 3. Select the **Reset** button to reset the selected modem to its default (power-on) state.
	- *Note: This resets only the modem on the selected modem port, on the selected adapter. This option cannot be used to reset non-Comtrol modems.*
- 4. To use this modem or modems with RRAS, see the *RRAS Configuration Overview for Windows XP* document, which can be located in the **RRAS\_Doc** subdirectory.

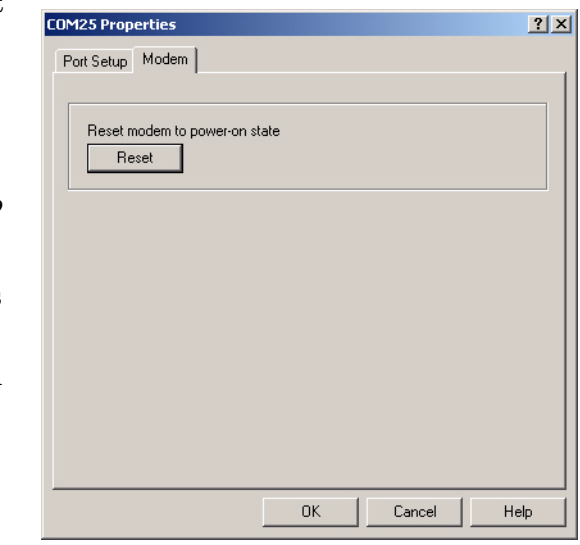

# <span id="page-23-0"></span>**Removing the Adapter and Driver**

Use the following procedure to remove the existing device driver in your operating system.

- 1. *[Access the Device Manager](#page-7-0)* (Page 8) and open the **Multi-port serial adapters** entry.
- 2. Right-click on the adapter that you want to uninstall.
- 3. Select **Uninstall** and **Yes** to completely remove the adapter.
- 4. Exit the Device Manager, turn off the system, and *REMOVE* the adapter from the system before re-applying power.

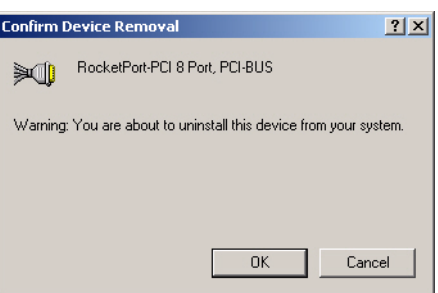

# <span id="page-24-2"></span><span id="page-24-0"></span>**Configuring Non-Plug and Play Devices**

After installing the hardware and driver for Windows XP, you can use this discussion to configure non-plug and play modem COM ports.

*Note: RocketModem models install automatically because they are plug and play devices. Other plug and play modems will install automatically.*

### <span id="page-24-1"></span>**Installing Non-Plug and Play Devices**

Use the following procedure to install non-plug and play devices.

- 1. If you have not so yet, connect the device to a RocketPort port and turn on the device.
- 2. Open the **Control Panel**.

<span id="page-24-3"></span>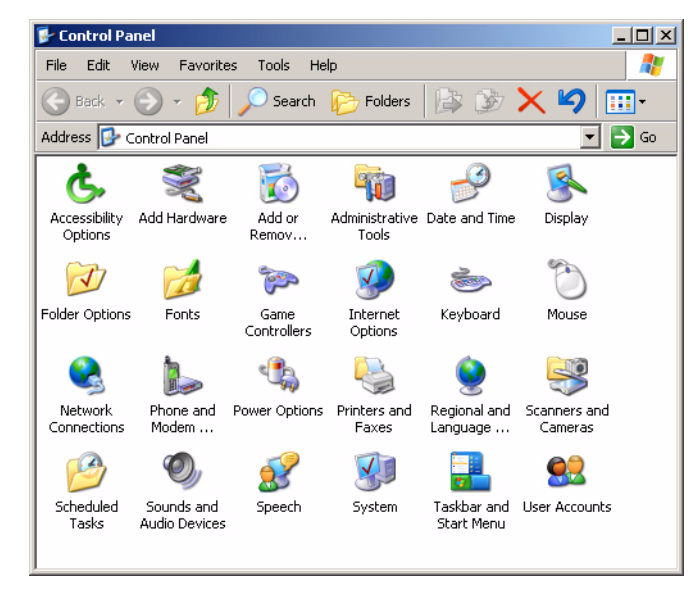

- 3. Go to the appropriate subsection to install non-plug and play modems or printers:
	- *[Installing Modems](#page-25-0)* on Page 26
	- *[Installing Printers](#page-29-0)* on Page 30

<span id="page-25-0"></span>**Installing Modems** Use the following procedure to install non-plug and play modems.

- <span id="page-25-1"></span>1. If you have not done so yet, connect the modem (or modems) to the desired RocketPort port (or ports) and turn on the modem (or modems).
	- *Note: This may take a few minutes, depending upon your system and the number of modems you are installing.*
- 2. Open the **Control Panel** and select the **Phone and Modem Options** icon.

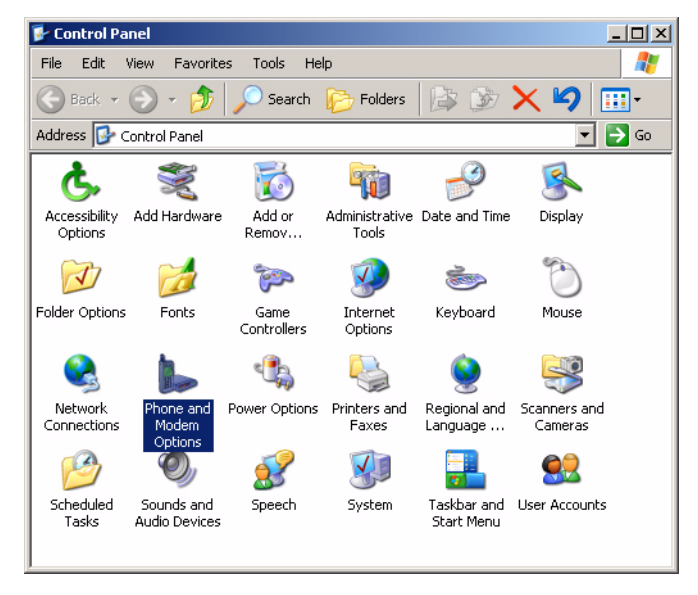

3. Select the **Modems** tab.

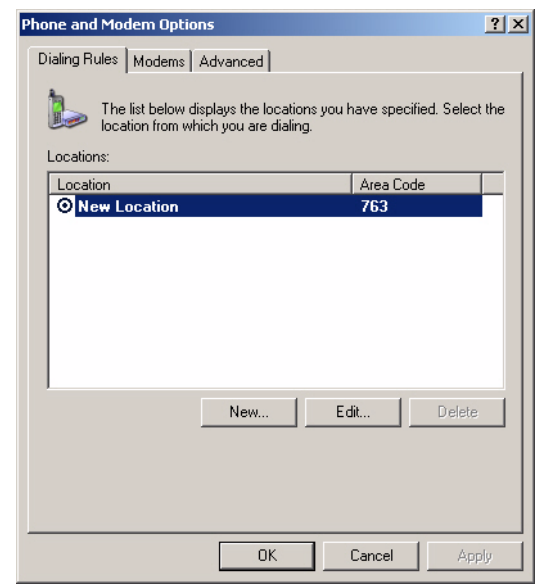

4. Select the **Add** button.

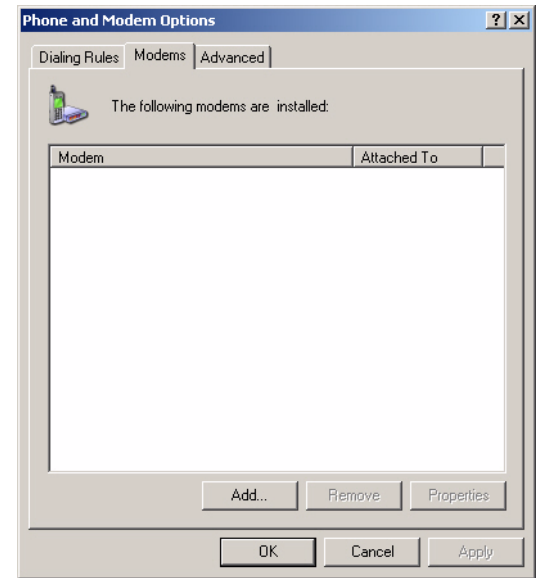

5. Select **Don't detect my modem. I will select it from a list** and **Next**.

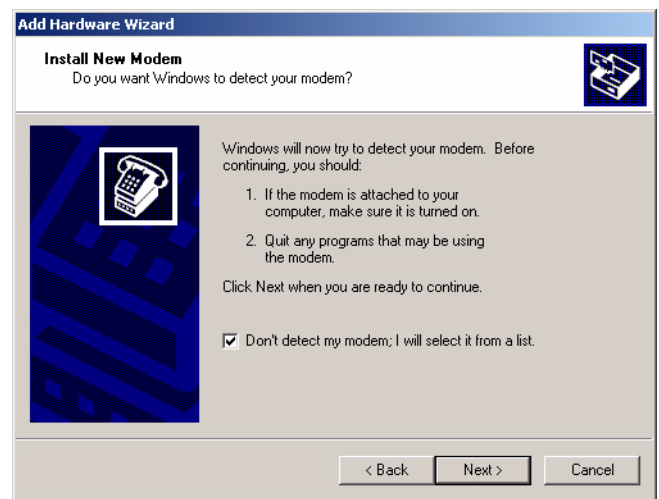

Add Hardware Wizard Install New Modem **RE** Select the manufacturer and model of your modem. If your modem is not listed, or if you<br>have an installation disk, click Have Disk. Models<br>Standard 14400 bps Modem Manufacturer<br>[Standard Modem Types]  $\overline{\mathbf{F}}$ Standard 19200 bps Modem Standard 28800 bps Modem a. Standard 33600 bps Modem  $\overline{\phantom{0}}$ 圈 **Hard ECOOO has Made** This driver is digitally signed. Have Disk. Tell me why driver signing is important  $\langle$  Back  $Next$ Cancel

6. Select an appropriate standard modem model and the **Next** button.

- *Note: If you have a driver from the modem manufacturer, select Have Disk and browse to the location of the driver.*
- 7. Highlight the port or ports on to which you have connected modems.

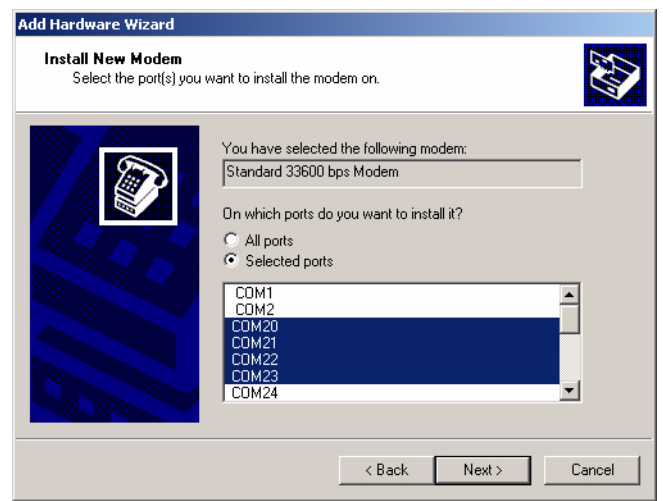

**28 Configuring Non-Plug and Play Devices**

8. Select the **Finish** button to complete the modem installation.

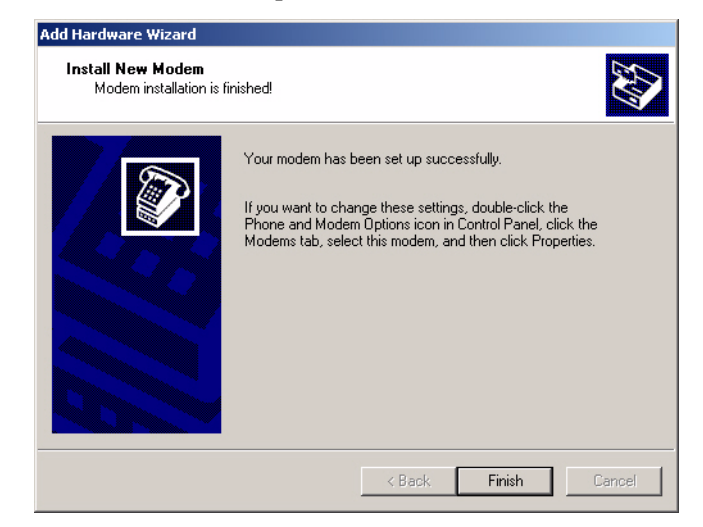

9. Configure modem properties as necessary. For assistance, use the Windows XP help system.

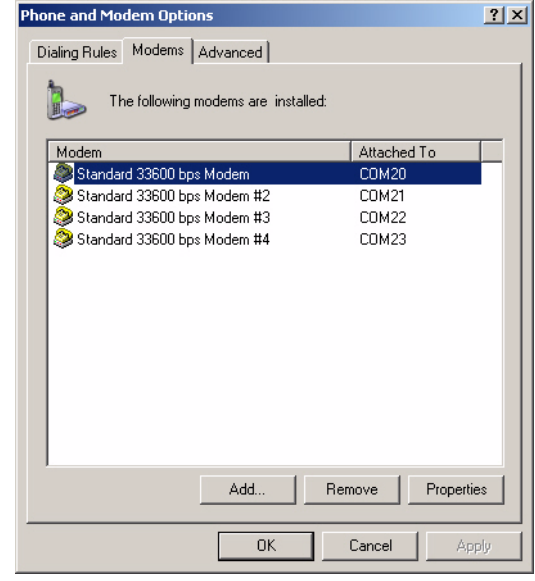

10. To use this modem or modems with RRAS, see the *RRAS Configuration Overview for Windows XP* document, which can be located in the RRAS\_Doc subdirectory.

<span id="page-29-0"></span>**Installing Printers** Use the following

<span id="page-29-1"></span>procedure to install a non-plug and play printer.

*Note: If you want to install a plug and play printer, connect the printer to the appropriate serial port and the* 

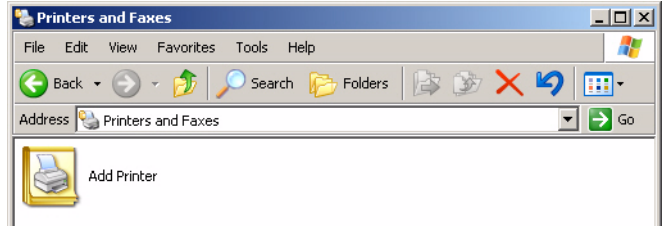

*driver should automatically install. If it does not automatically install, use the following procedure as a guide with the printer manufacturers documentation.*

- 1. Open the **Control Panel** and select the **Printers and Faxes** icon.
- 2. Select **Next** when this screen appears.

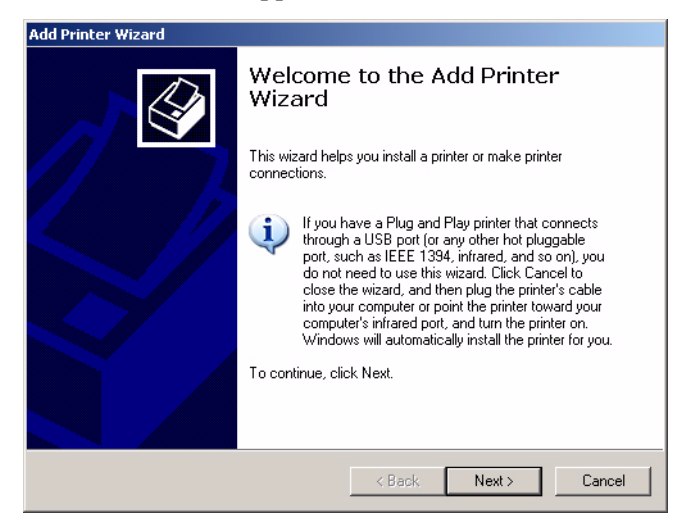

3. Select the **Local printer attached to this computer** item..

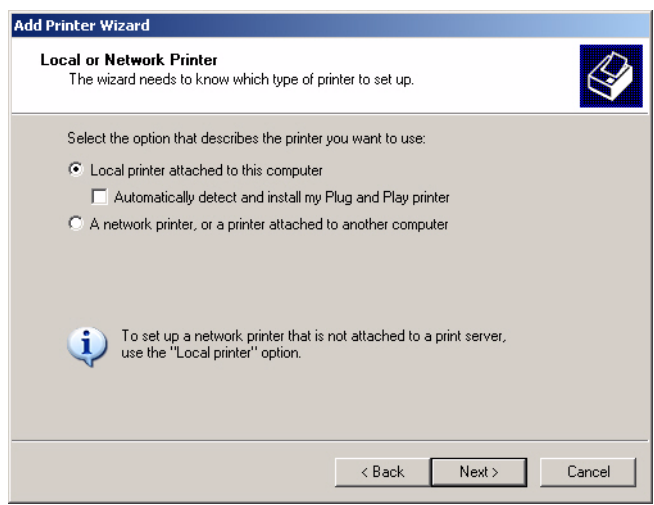

4. Select the COM port that corresponds to the port to which the printer is connected.

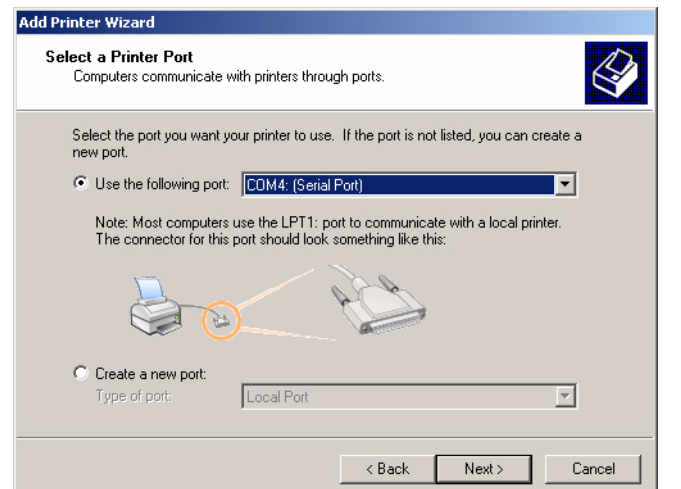

- 5. Select the **Add Printer Wizard** Manufacturer, Printer type, and  $\bigotimes$ Install Printer Software The manufacturer and model determine which printer software to use. then select **Next**. *Note: If you have a*  Select the manufacturer and model of your printer. If your printer came with an installation<br>disk, click Have Disk. If your printer is not listed, consult your printer documentation for<br>compatible printer software. *driver from the*   $\odot$ *printer manufacturer, select Have*  Printers<br>A HP LaserJet 4Si/4Si MX PS *Disk and*  Manufacturer ⊡  $\vert$  -  $\vert$ GCC<br>Generic *browse to the*  ۰ì HP LasenJet 4V Gestetner<br>HP *location of the*  HP LaserJet 4MV  $\overline{\phantom{0}}$ *driver.* HP LaserJet 4V/4MV PostScript **IBM** 회 ᅬ **NEW LIDT SANTALE** This driver is digitally signed. Windows Update Have Disk Tell me why driver signing is important  $\langle$  Back  $Next$ Cancel
- 6. Optionally, enter a printer name and select **Next**.

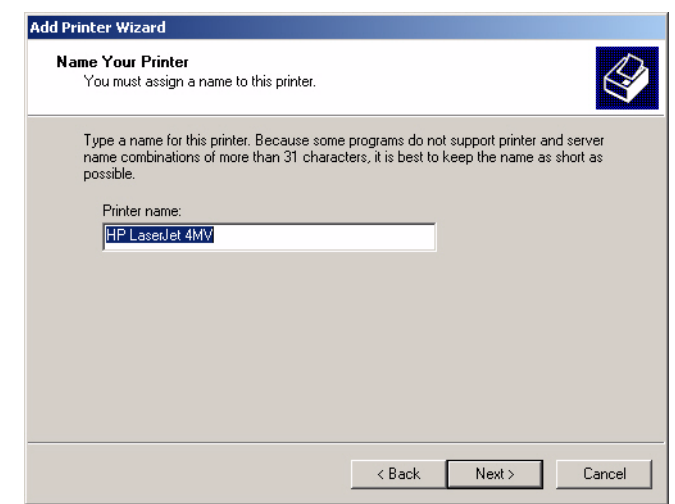

7. Select **Yes** if you want to print a test page.

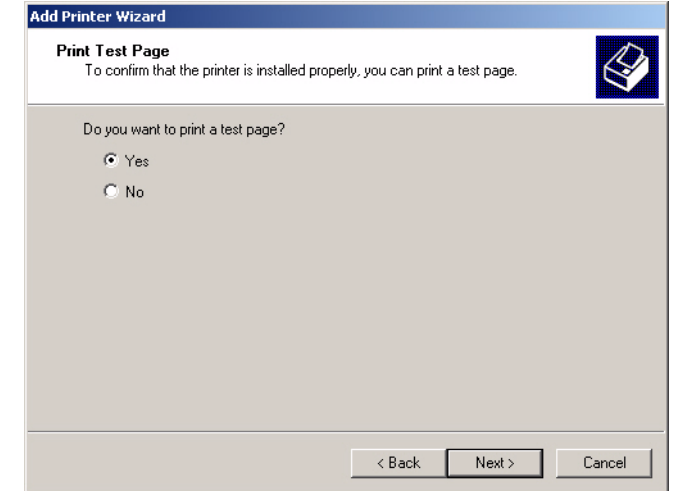

8. Select the **Finish** button to complete the installation.

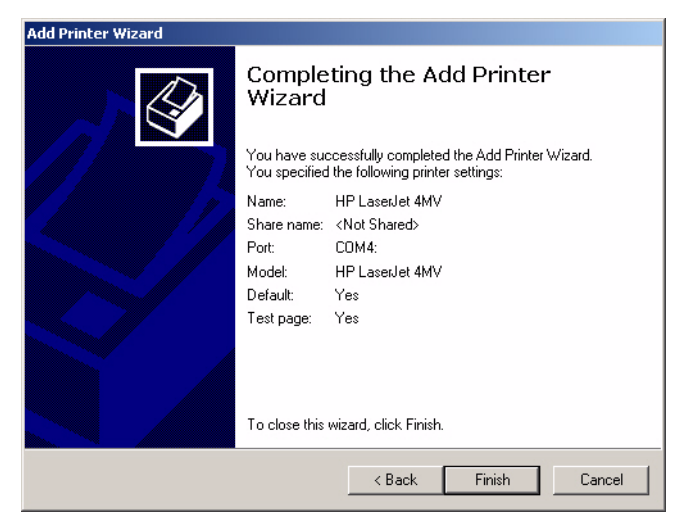

9. Close the **Printer and Faxes** control panel.

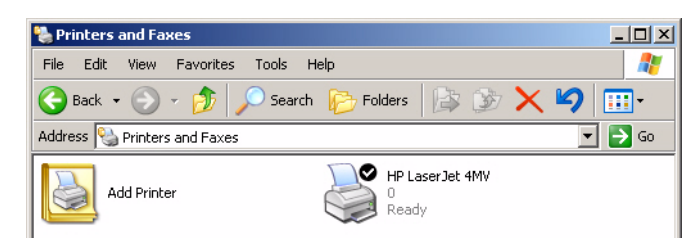

# <span id="page-32-2"></span><span id="page-32-0"></span>**Comtrol Tools**

This section discusses the following utilities that are installed with most Comtrol drivers for Microsoft operating systems:

- Test Terminal program (**wcom32.exe**), which can be used to troubleshoot communications on a port-by-port basis (*[Using Test Terminal](#page-34-0)* on Page 35).
- Port Monitor program (**portmon.exe**), which checks for errors, modem control, and status signals (*[Using Port Monitor](#page-37-0)* on Page 38). In addition, it provides you with raw byte input and output counts.
- Peer Tracer program (**peer.exe**), which traces driver events (*[Using Peer Tracer](#page-42-0)* [on Page 43](#page-42-0)).
- <span id="page-32-3"></span>*Note: If you are using a device driver for the Windows 2000 or Windows XP operating system, you may need to download and install these utilities.*

# <span id="page-32-1"></span>**Installing the Utilities (Windows 2000 and Windows XP)**

You can download the latest Comtrol Utility package from **ftp://ftp.comtrol.com/** [Utilities/](ftp://ftp.comtrol.com/Utilities/) or locate the **Utilities** directory at the root of your Comtrol CD.

Use the following procedure to install the Comtrol Utilities:

- 1. Run the self-extracting utility file. You can optionally change the path that you want to extract the files.
	- *Note: Allow WinZip to run the COM\_util.exe file to start the Utilities installation.*

*The file name may be different than the illustration.*

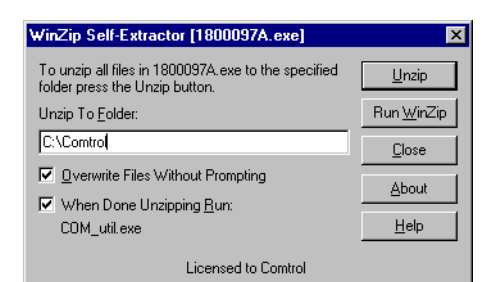

2. Select the **Next** button to begin the Comtrol Utilities installation.

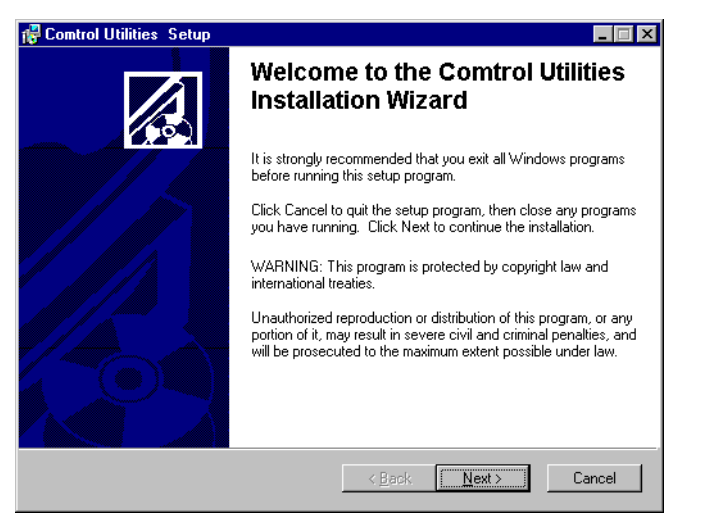

3. Select the **Next** button to install the Utilities in the default subdirectory.

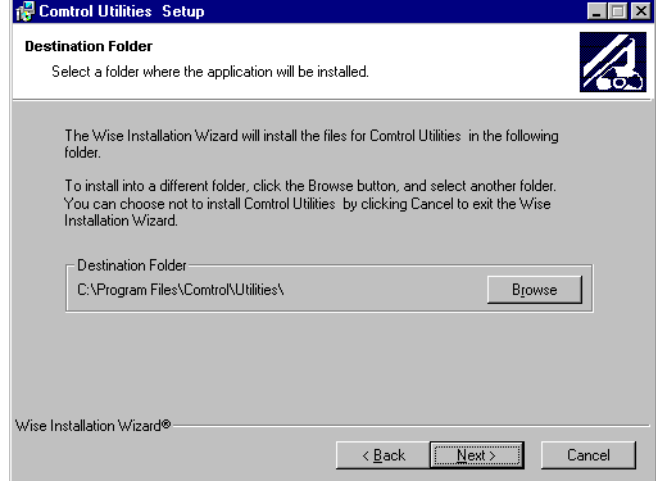

4. Select the **Next** button to begin the installation.

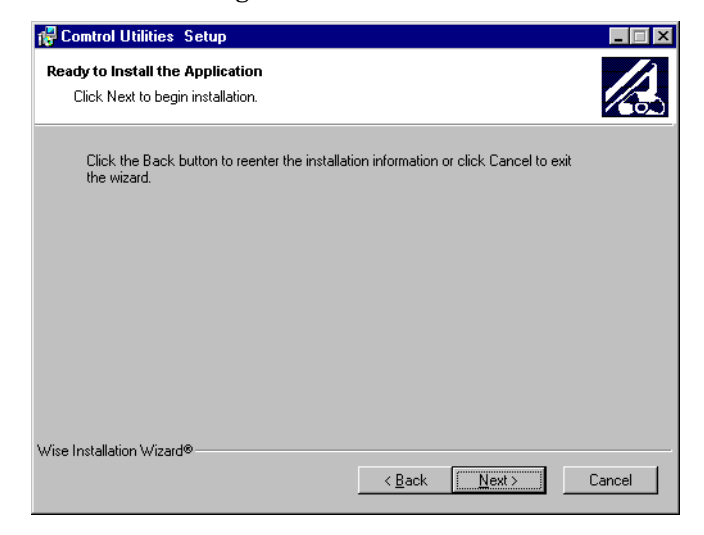

5. Select the **Finish** button to complete the Utilities installation.

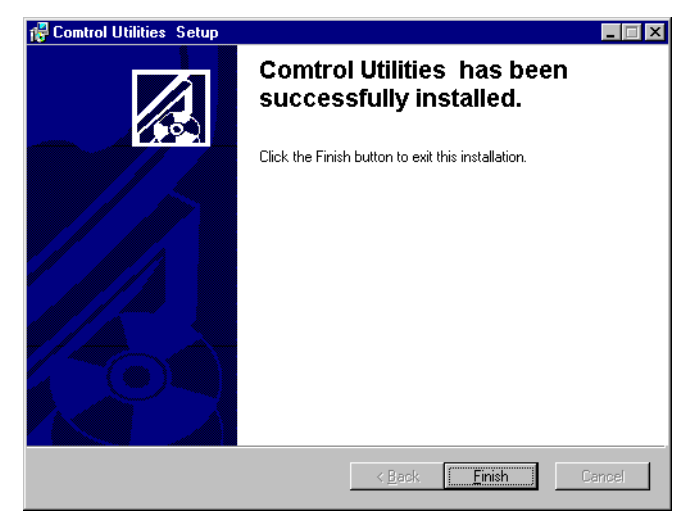

# <span id="page-34-0"></span>**Using Test Terminal**

<span id="page-34-1"></span>WCOM32 is a terminal program that enables you to open a port, send characters and commands to the port, and toggle the control signals.

*Note: WCOM32 will not work on ports used by RAS if Remote Access Service is running or any other application is using the port. If you are using RAS, you must stop the service before starting WCOM32 to test RAS COM ports. To test ports that are not used by RAS, you do not need to stop RAS.*

Follow these steps:

1. Start **Test Terminal** (**wcom32.exe**) from the Comtrol program group for your product.

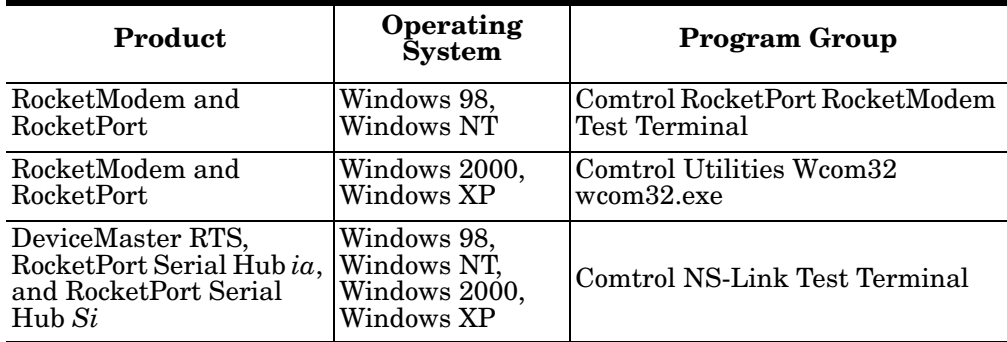

2. Select the **OK** button if this screen appears:

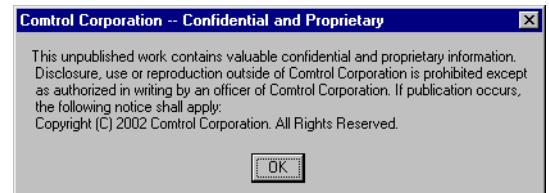

- 3. From the **Port** menu, select **Open Port**. A list of possible COM port numbers displays.
- 4. Select the COM port you want to test.

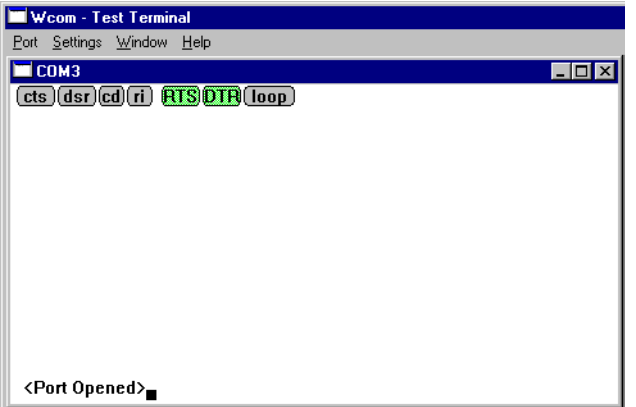

If the COM port does not exist or if it is currently being used by another program, a *Create File Error* message displays.

**Testing a Comtrol** 

**Device**

Wcom - Test Terminal Port Settings Window Help COM3  $\Box$   $\times$ **CTS DSR CD** (ri) **PTS DTR** (loop) abcdefghijklmnopqrstuvw abcdefghijklmnopqrstuvwxy<br>abcdefghijklmnopqrstuvwxyz<br>abcdefghijklmnopqrstuvwxyz abcdefghijklmnopqrstuvwxyz<br>abcdefghijklmnopqrstuvwxyz<br>abcdefghijklmnopqrstuvwxyz<br>aBC<br>abcdefghijklmnopqrstuvwxyz<br>aBCD abcdefghijklmnopqrstuvwxyz ABCDE<br>abcdefghijklmnopqrstuvwxyz ABCDEF<br>abcdefghijklmnopqrstuvwxyz ABCDEFF abcdefghijklmnopqrstuvwxyz ABCDEFGH<br>abcdefghijklmnopqrstuvwxyz ABCDEFGHI abcdefğhij́klmnopqrstuvwxýz ABCDEFGHIJ<br>abcde<sub>■</sub>

If the COM port is available, a terminal window appears:

*Note: Notice the <loop> button in the terminal window. If this option is activated, it is green and uppercase ( ), the COM port internal*  loopback feature is activated, and the data is returned by the COM port *hardware. If this option is deactivated, it is gray and lowercase (*  $\boxed{\text{loop}}$ ), *the internal loopback is deactivated, and the data is sent out of the COM port.*

Use the following procedure to test the Comtrol device.

1. Place a loopback plug on the COM port that you are testing. Make sure all connectors are seated firmly and that the loop button is **off**.

*Note: Test terminal works for RS-232 and RS-422 mode.*

To build loopback plugs, see the hardware installation document for the Comtrol device.

2. From the **Port** menu, select **Send Test Data**. The program sends out a repeating data stream.

*Note: To stop the data stream, select the Send Test Data option again.* 

- If the loopback plug is in place and the port is working correctly, the test data should be echoed back to the screen.
- If the loopback plug is **not** in place or the port is not working correctly, no data or garbled data is echoed back to the screen.

<span id="page-35-0"></span>*Note: If no characters appear, try putting the loopback plug on an adjacent port. It may be that you have the ports mixed up.* 

- 3. If further testing is required, select **Loopback Test** from the **Port** menu.
	- *Note: The loopback test only works in RS-232 because it tests modem control signals that are not present in RS-422 mode.*

If the loopback plug is in place and the port is working correctly, the system should return the message *Passed*.

If the loopback plug is not in place or the port is not working correctly, the system will return the message *Failed*.

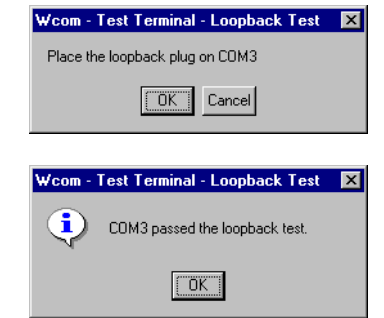

<span id="page-36-1"></span><span id="page-36-0"></span>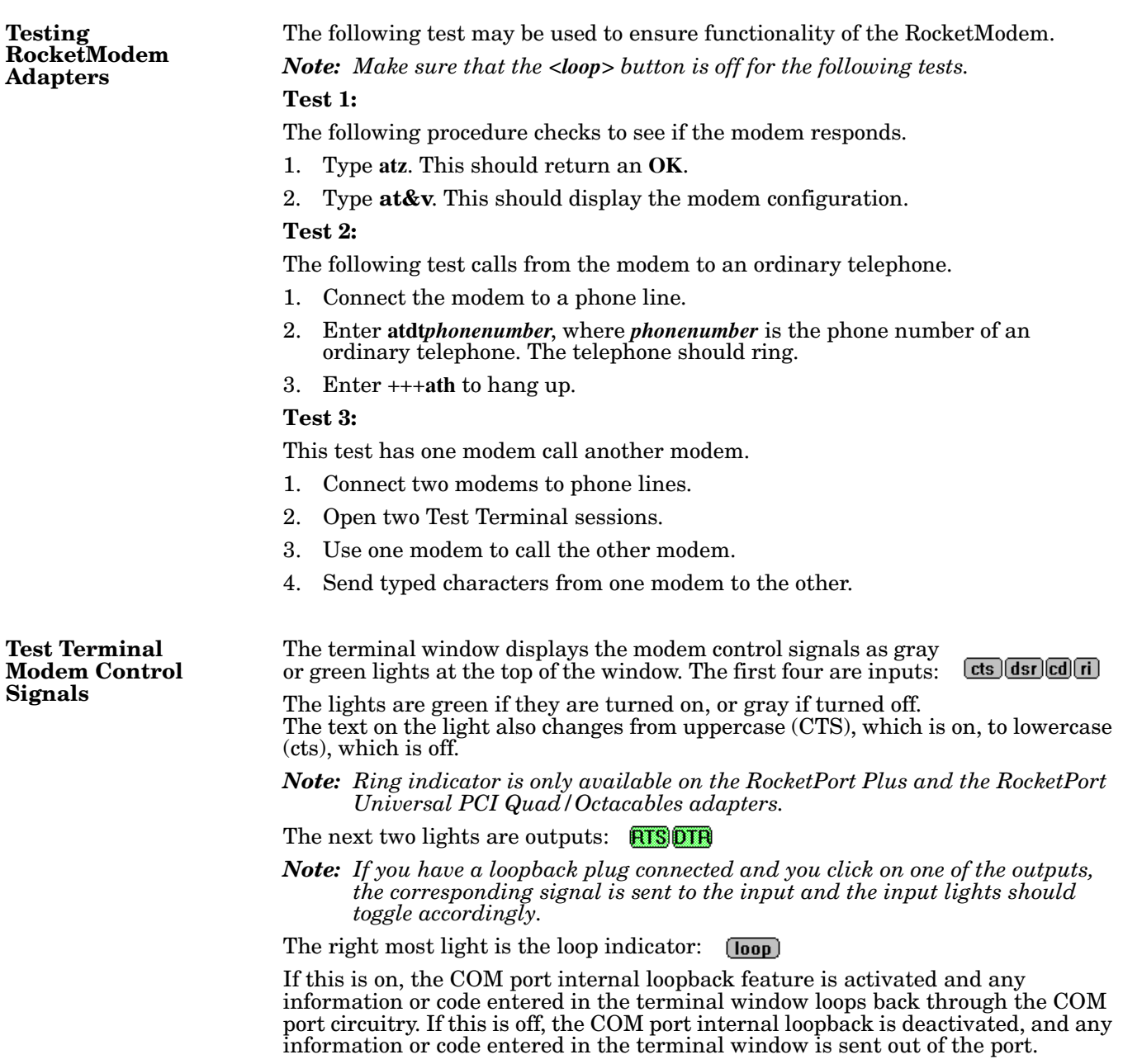

# <span id="page-37-0"></span>**Using Port Monitor**

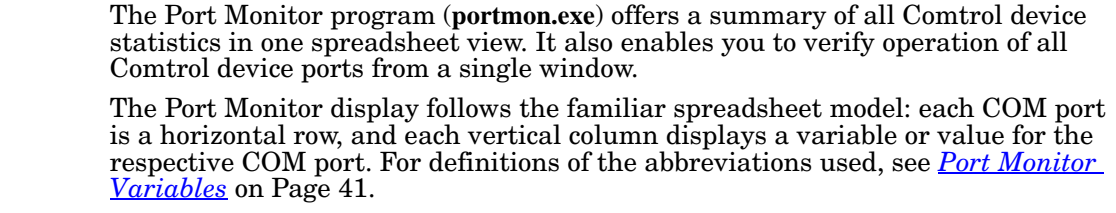

<span id="page-37-2"></span>Port Monitor can also produce statistics and reports that can help you verify the operation of the COM ports and connected peripherals. Some immediate feedback includes:

- <span id="page-37-4"></span><span id="page-37-1"></span>The state of the modem control and status signals
- Open ports
- Raw byte input and output counts obtained from the device driver
- Port errors

The available statistics include:

- Instantaneous characters per second (CPS) calculations
- Minute, hour, and day CPS averages and peaks
- <span id="page-37-3"></span>• Carrier detect (CD) signal runtime and transition count

Reports can be automatically generated on an hourly and/or daily basis, and can cover all ports collectively or a separate report for each port. You can also set how often the values are recalculated, fine-tuning thoroughness against system efficiency, and automatically run external batch files to perform additional processing and analysis.

#### **Starting Port Monitor**

To run Port Monitor, select **Port Monitor** (or **Portmon.exe**) from the appropriate Comtrol program group.

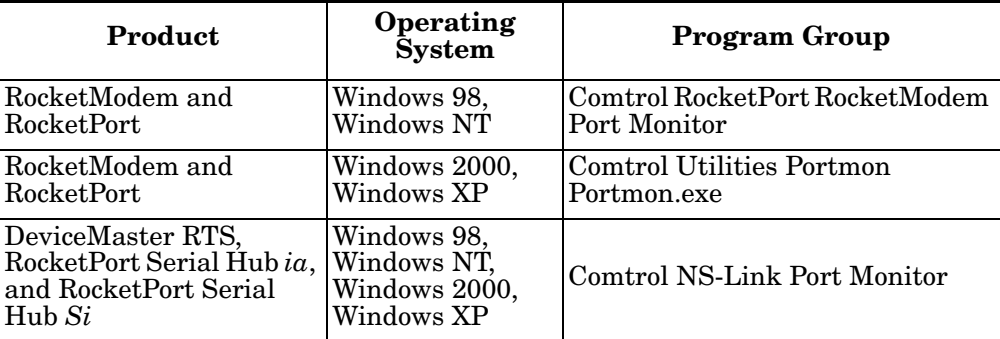

The Port Monitor window appears:

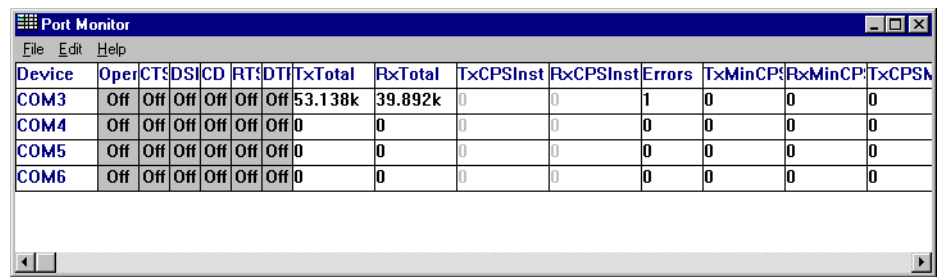

*Note: To change the appearance of the window, see the following discussion.*

Once the monitor window appears, Port Monitor is active and collecting data. If any cumulative data has been saved from previous sessions, it is automatically brought in and used.

Port Monitor continues to run and collect data until you terminate it, at which point all accumulated data is automatically saved for use in the next session.

#### **Changing Screen Appearance**

While Port Monitor is running, there are a number of commands and controls that change the appearance of the screen.

<span id="page-38-1"></span>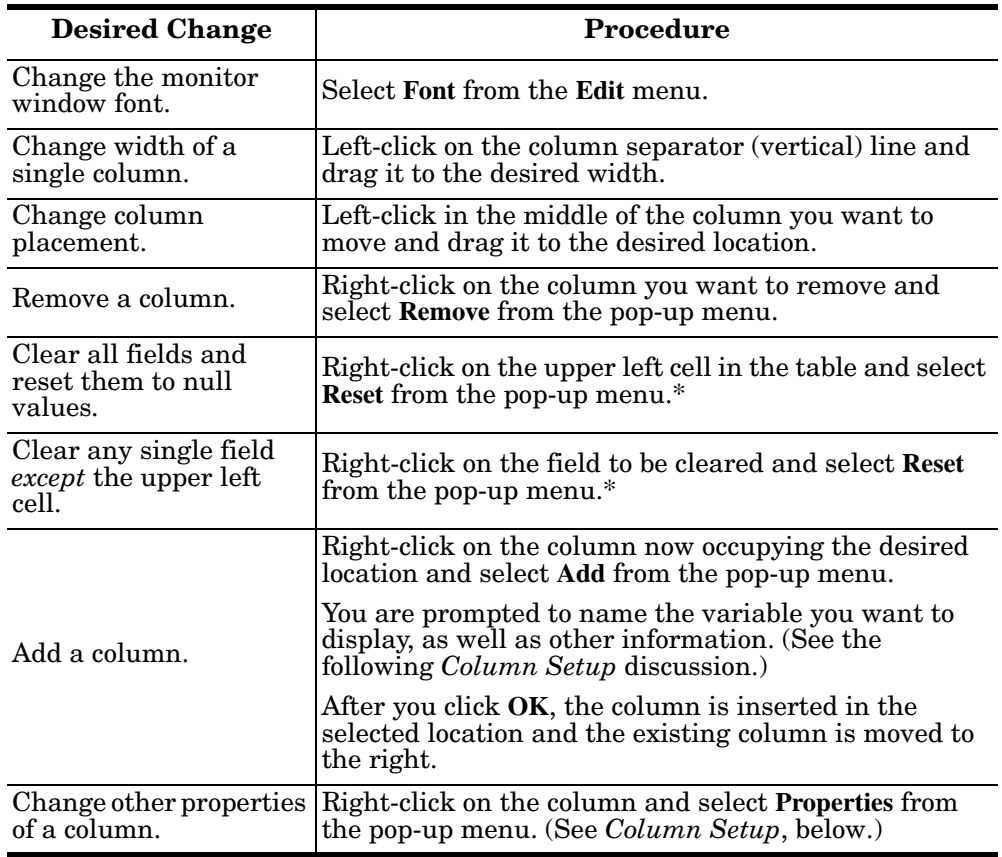

*\* The Reset command does not clear raw data from the calcs.dat file. It simply resets the selected display fields to their null values. For more information regarding calcs.dat, see [page 41](#page-40-1).*

### <span id="page-38-0"></span>**Column Setup** When you select **Add** or **Properties** from the column pop-up menu, the Column Setup window appears: • Use the **Input** droplist to select the variable displayed in the column.

- Use the **Type** droplist to select the way in which the value displays: either as an integer, as an on/off state, as an integer with a kilo, mega, or giga suffix, or as an hh:mm:ss time stamp. This defaults to the appropriate type for the selected Input variable.
- Use the **Name** variable to change the column heading name.

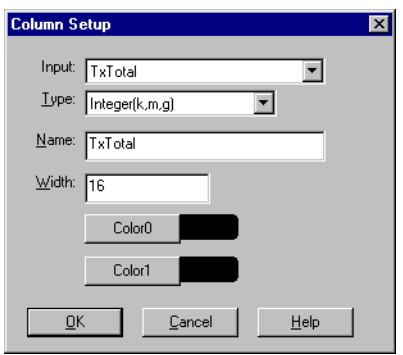

Use the **Width** variable to specify the column width in characters.

<span id="page-39-0"></span>**Report** 

**Configuration**

- Use **Color0** to set the column character color when the value is zero.
- Use **Color1** to set the column character color when the value is not zero.
- When done, click **OK** to save your changes and return to Port Monitor.

To configure reports, select **Config** from the **Edit** menu.

The **Single** report options cover all ports and are overwritten each time the reports are generated. The **Multiple** report options generate a separate report for each port, and each report file is appended each time the report is generated.

For **Hour** reports, use the Single and Multiple droplists to select whether you are generating single or multiple reports, or both. For each report type, select from the following types of data to include:

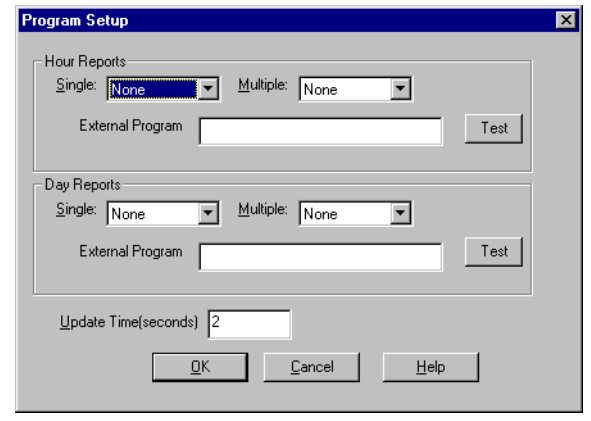

- None: no report is generated.
- Hour Data: only variables with "Hour" in the name are included.
- All Data: all variables are included.
- View Data: only variables that appear on-screen are included.

The **External Program** field is used to enter a command line to run another program after the hourly reports have been generated. For example, you can use this to run a batch file that performs custom report processing. The **Test** button causes the command line to be executed immediately.

For **Day** reports, the single and multiple droplists behave the same, but your choices are:

- None: no report is generated.
- Day Data: only variables with the words "Day" or "Raw" in the names are included.
- All Data: all variables are included.
- View Data: only the variables that appear in the Port Monitor window are included.

Likewise, the **External Program** field is used to enter a command line to be executed after the daily reports have been generated.

The **Update Time** option allows you to set the rate at which the port information is obtained and the calculations performed. There is a trade-off between Port Monitor efficiency and response time. If you are using Port Monitor to view the port activity on the screen, you may want to set the update time to 1 or 2 seconds, so that the screen is updated frequently. If you are concerned about the monitor program using CPU resources, set this to a higher value, (6 to 20 seconds) in order to decrease the time required by the program to perform the calculations and update the screen.

If Port Monitor is left active to generate reports, minimizing or reducing the display area of the program will help reduce the CPU overhead of updating the screen.

<span id="page-40-1"></span>**Port Monitor Files** Port Monitor creates and uses the following files:

- <span id="page-40-2"></span>**• portmon.vew**
- **calcs.dat**

The default column layout is saved in **portmon.vew**. If you have been experimenting with the appearance of the monitor screen, you can use the File menu **Save** option to save your customized layout in another**.vew** file. You can retrieve this file later by selecting the **Open** option from the **File** menu, or you can select the **View Default** option from the **Edit** menu to retrieve **portmon.vew** and restore the default view.

All Port Monitor calculations are saved at program exit and on the hour in a binary file named **calcs.dat**. This enables you to halt Port Monitor execution without losing accumulated data.

<span id="page-40-4"></span>Port Monitor also creates a **\REPORTS** directory. All hourly and daily reports are saved in this directory, under the following names:

- **hall.txt** hourly single report
- **dall.txt** daily single report
- **hcomx.txt** hourly multiple reports, where  $x$  is the port number
- **dcomx.txt** daily multiple reports, where  $x$  is the port number

*Caution: Since multiple reports append new data each time they are written, the multiple report files grow in size. It is up to you to delete them periodically.*

Some safeguards are built into the program to avoid filling up a hard disk drive due to growing report files. The monitoring program stops writing additional data to the multiple reports if they reach a size of 2 MB. Also, the program will not write out data files to the disk drive if the spare room on the drive is less than 2 MB in size.

To view or edit an hourly or daily report, select the **Edit Report** option from the **File** menu, or use a system tool such as Microsoft Notepad.

For more information, see the Port Monitor **Help** file.

The following table lists Port Monitor variables.

<span id="page-40-3"></span>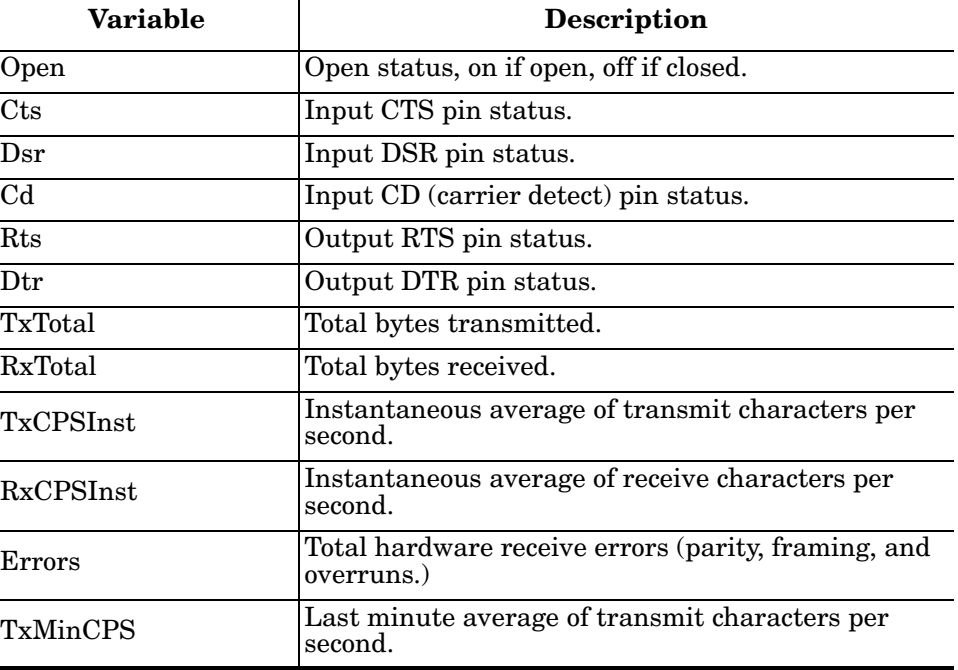

<span id="page-40-0"></span>**Port Monitor Variables**

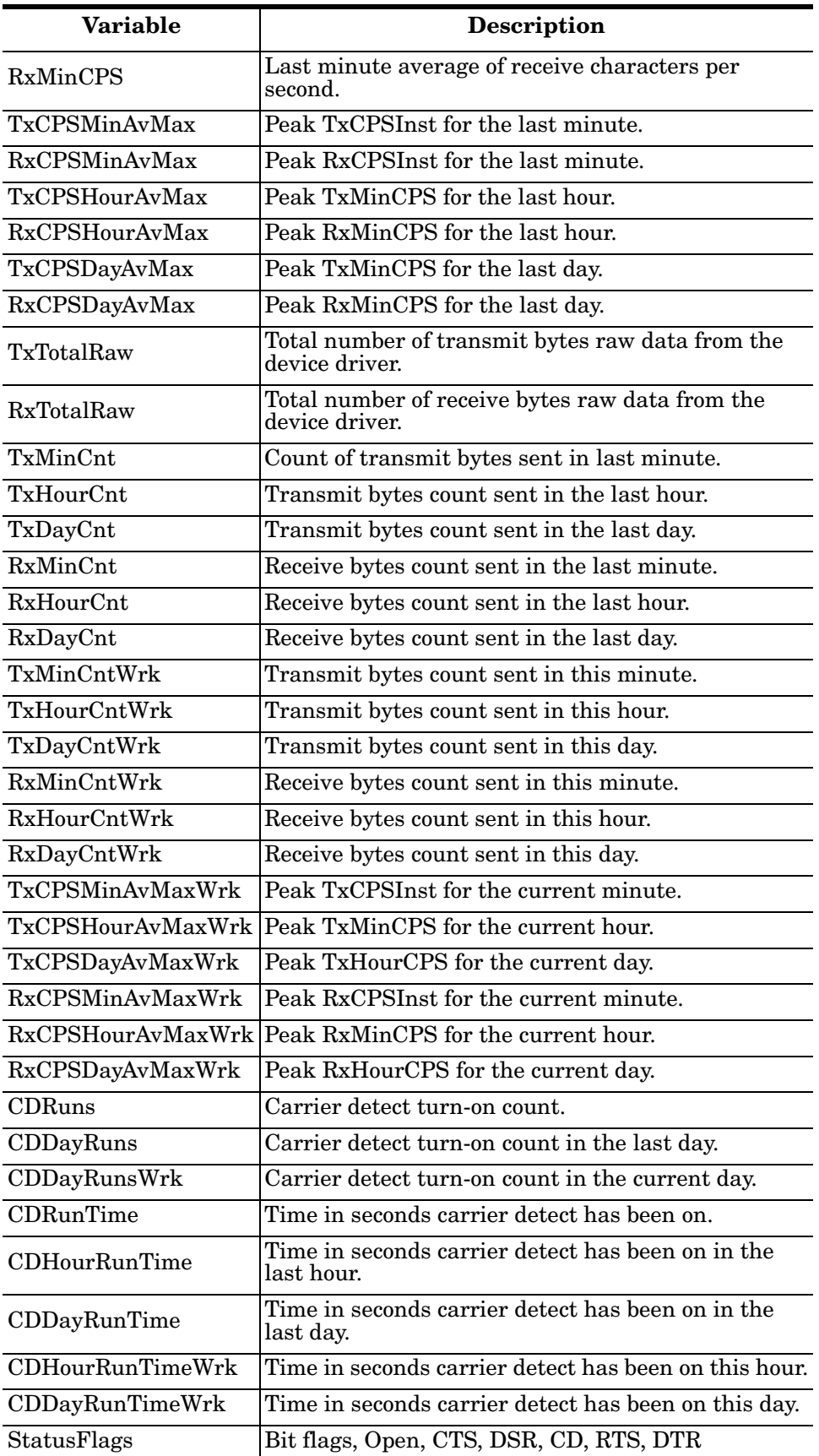

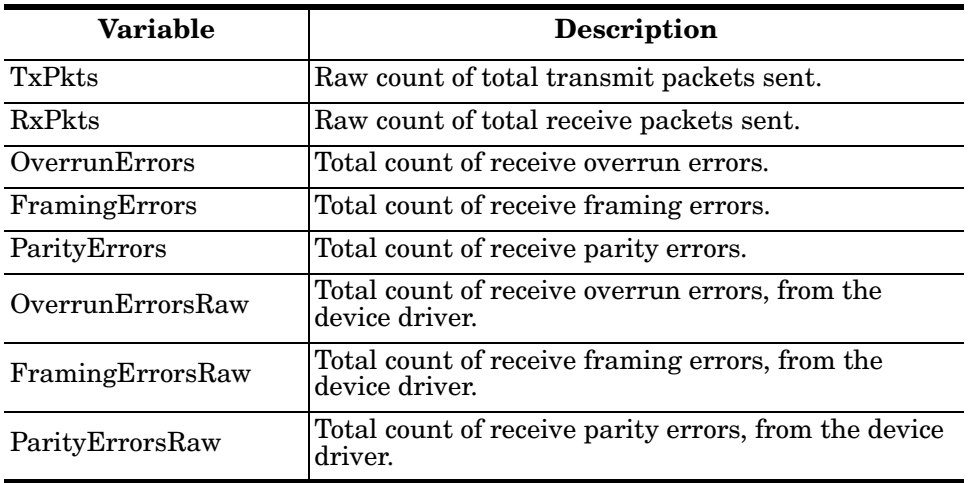

# <span id="page-42-0"></span>**Using Peer Tracer**

<span id="page-42-1"></span>The **Peer Tracer** program (**peer.exe**) is specifically designed to view the internal operations of the device driver for the purpose of troubleshooting communications on Windows NT, Windows 2000, and Windows XP systems. **Peer** enables you to see:

- Receive and transmit data
- Internal driver event traces
- Advanced configuration and status information

Like Test Terminal, **Peer** acts as a simple terminal session, and is used to send and receive text information to and from the device driver. To use **Peer**, you type in commands, and status and information are sent back.

Unlike Test Terminal, **Peer** enables you to keep a continuous log of the commands sent and the results received in a file named **peer.log**. Comtrol Technical Support may ask you to run **Peer** in order to help diagnose reported problems.

#### **Starting Peer Peer** Tracer does not appear in most Comtrol program groups and you may need to start the application from the Windows Explorer. Use the table below to determine whether you can start **Peer** from a program group or where to locate the executable.

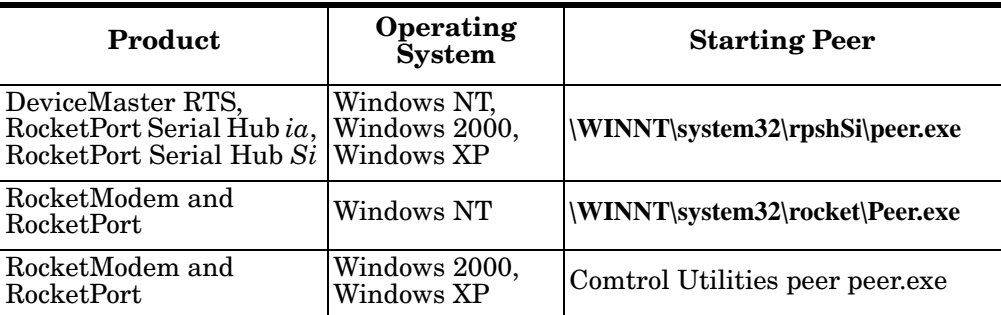

To start Peer, you may need to open the **Windows Explorer**, access a specific directory, and double-click on **peer.exe** or start **peer** using the Comtrol Utilities program group. The **Peer** Tracer window displays (at right).

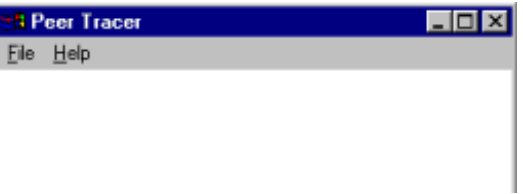

<span id="page-43-0"></span>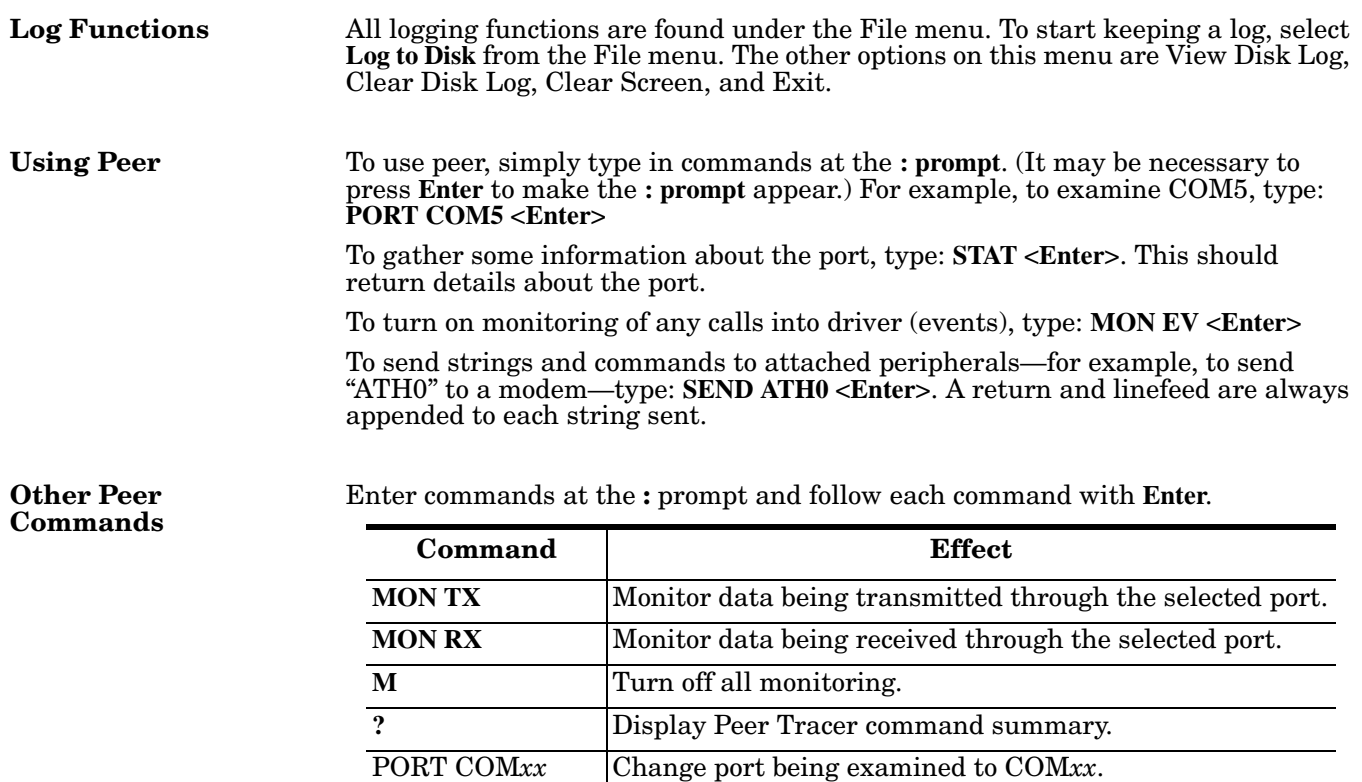

Keep in mind that all commands are processed in the device driver, and that **Peer** simply acts as a conduit for this information.

For more information, see the **Peer.hlp** help file.

# <span id="page-44-7"></span><span id="page-44-0"></span>**Troubleshooting and Technical Support**

This section contains troubleshooting information for your RocketPort or RocketModem adapter and how to contact Technical Support.

### <span id="page-44-3"></span><span id="page-44-1"></span>**Troubleshooting**

If you are having trouble with a RocketPort or RocketModem, try the following.

- *Note: Most customer problems reported to Technical Support are traced to cabling or network problems.*
- 1. Verify that you are using the correct types of cables in the correct places and that all cables are tightly connected. See *[Hardware Installation](#page-4-4)  [Documentation](#page-4-4)* on Page 5 to verify cabling.
- <span id="page-44-4"></span>2. Verify that you are addressing the port correctly. In many applications, device names above COM9 require the prefix **\\.** to be recognized. For example, to reference COM20, use  $\|\cdot\|$ . COM20 as the file or port name.
- <span id="page-44-5"></span>3. Create the bootable diagnostic diskette and run the diagnostics. See the *[Hardware Installation Documentation](#page-4-4)* on Page 5 for information about creating and running the bootable diagnostic diskette.
- 4. Use the section titled, *[Comtrol Tools](#page-32-2)* on Page 33, to install utilities that you can use to diagnose problems.
- 5. Enable the **Verbose Event Log** feature ([Page 21\)](#page-20-1) under the **Options** tab and then reboot the server.

## <span id="page-44-2"></span>**Before calling Technical Support**

<span id="page-44-6"></span>Comtrol has a staff of support technicians available to help you. You should review *Troubleshooting* before calling Technical Support. If you call for Technical Support, please have the following information available.

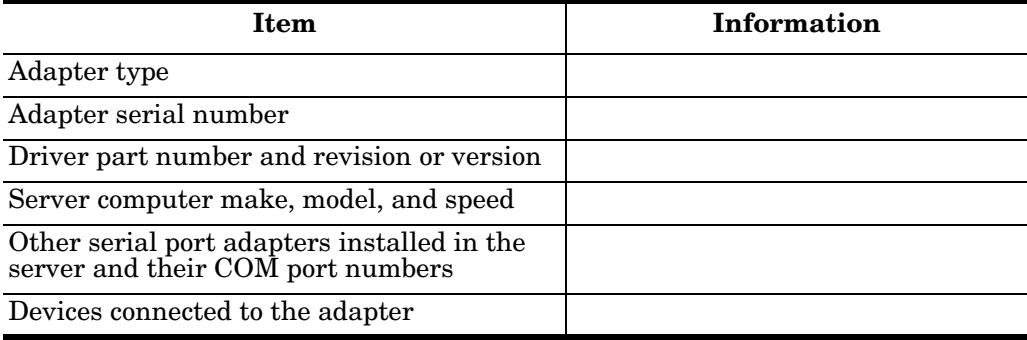

# <span id="page-45-0"></span>**Technical Support**

<span id="page-45-2"></span><span id="page-45-1"></span>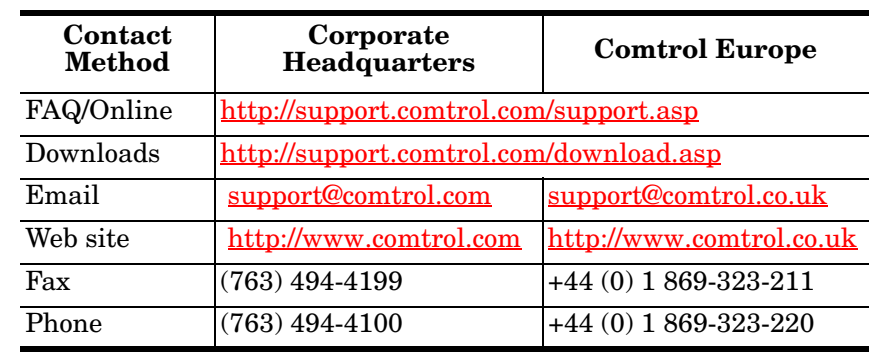

If you need technical support, contact Comtrol using one of the following methods.

# <span id="page-46-0"></span>**Index**

**A**

**accessing** Device Manager **[8](#page-7-1) adapter** device properties **[20](#page-19-3) adapter name** changing **[20](#page-19-4) application** port addressing format **[45](#page-44-4)**

**B**

**baud rates** lock above 230.4 Kbps **[21](#page-20-2)** over 230.4 Kbps **[20](#page-19-5) bootable diagnostic diskette [45](#page-44-5)**

# **C**

**changing** adapter name **[20](#page-19-4)** device properties **[19](#page-18-2)** starting COM po[rt number](#page-21-0) **[20](#page-19-4) Clone ports option 22 Column Setup** portmon **[39](#page-38-0) COM port number** changing **[20](#page-19-4) commands** Peer Tracer **[44](#page-43-0)** portmon **[39](#page-38-1) Comtrol** contact information **[46](#page-45-1) configuring** device properties **[20](#page-19-3)** port properties **[21](#page-20-3)**

# **D**

**Device Manager** how to access **[8](#page-7-1) device properties** changing **[19](#page-18-2)** configuring **[20](#page-19-3) devices** installing non-plug and play **[25](#page-24-3) diagnostics** hardware **[45](#page-44-5)** installing utilities **[33](#page-32-3) disabling** driver **[9](#page-8-3) documents** downloading the latest **[5](#page-4-6) downloading** latest documents **[5](#page-4-6)** late[st driver](#page-5-2) **[5](#page-4-7) driver 6** disabling **[9](#page-8-3)** downloa[ding the latest](#page-5-2) **[5](#page-4-7)** features **6** installation automatic **[7](#page-6-3)** first step **[7](#page-6-4)**

manual **[8](#page-7-2)** not found **[15](#page-14-1)** requirements **[5](#page-4-8)** upgrading **[9](#page-8-4) DSR** no input **[22](#page-21-1)**

**E email support [46](#page-45-1) Emulate modem hardware RING signal [22](#page-21-2) existing installations** before adding adapters **[7](#page-6-5) existing systems** upgrading to Windows XP **[6](#page-5-3)**

# **F**

**features [6](#page-5-2) files** portmon **[41](#page-40-2) Found New Hardware Wizard [15](#page-14-1)**

#### **H hardware**

diagnostics **[45](#page-44-5)** installation documents **[5](#page-4-6)**

**I input counts** portmon **[38](#page-37-1) installation** existing [systems](#page-6-4) **[7](#page-6-5)** first step **7** Found New Hardwar[e Wizard](#page-4-6) **[15](#page-14-1)** hardware documents **5** modem plug and play **[18](#page-17-0)** modems non-plug and play **[26](#page-25-1)** non-plug and play devices **[25](#page-24-3)** non-plug a[nd play printer](#page-6-6) **[30](#page-29-1)** procedures **7** test utilities **[33](#page-32-3) IOCTL\_SERIAL\_SET\_HANDFLOW [22](#page-21-3)**

#### **L loopback test [36](#page-35-0)**

**M Main Setup tab [19](#page-18-3) Map 2 stop bits to 1 [22](#page-21-4) Map CD to DSR [22](#page-21-1) Modem** tab **[23](#page-22-0) modem** installation non-plug and play **[26](#page-25-1)** plug and play **[18](#page-17-0) modem control signals** testing **[37](#page-36-0)**

**modems** testing **[37](#page-36-1) monitor** ports **[38](#page-37-2)**

**N non-plug and play** device installation **[25](#page-24-3)**

### **O**

**online support [46](#page-45-2) output counts** portmon **[38](#page-37-1) Override and lock baud rate to [21](#page-20-2)**

### **P**

**Peer Tracer [43](#page-42-1)** commands **[44](#page-43-0) peripheral devices** transmit buffer **[22](#page-21-5) plug and play device installation [18](#page-17-0) Port Monitor** variables **[41](#page-40-3) port monitor** commands **[39](#page-38-1)** files **[41](#page-40-2)** program **[38](#page-37-2) port name** addressing format **[45](#page-44-4) port properties** configuring **[21](#page-20-3) printer** installing non-plug and play **[30](#page-29-1)**

## **R**

**report conf[iguration](#page-39-0)** portmon **40 reports** portmon **[38](#page-37-3) REPORTS [directory](#page-40-4)** portmon **41 Reset RocketModem modems [23](#page-22-1) resetting** RocketModem modems **[23](#page-22-0) ring indicator signal [22](#page-21-2) RocketModem** resetting modems **[23](#page-22-0)** testing modems **[37](#page-36-1) RRAS** configuration overview **[18](#page-17-1) RS-232/485 c[onvertor](#page-19-7) [20](#page-19-6) RS-485 mode 20**

**S scan rate [20](#page-19-5) serial devices** connection **[18](#page-17-0) servicing rate [20](#page-19-5) software** RI **[22](#page-21-2) starting CO[M port number](#page-19-4)** changing **20 status signals** portmon **[38](#page-37-4) stop bits** using 2 **[22](#page-21-4) T Technical Support** before calling **[45](#page-44-6) test** loopback **[36](#page-35-0) test terminal [35](#page-34-1) testing** COM ports **[35](#page-34-1)** RocketModem **[37](#page-36-1)** terminal modem control signals **[37](#page-36-0) Timeout on tra[nsmit data on port close](#page-21-5) [22](#page-21-5) transmit buffer 22 troubleshooting [45](#page-44-7)** communications **[43](#page-42-1)** installing test utilities **[33](#page-32-3)**

### **U**

**upgrade** driver **[9](#page-8-4) using** Peer **[44](#page-43-0)** port monitor **[38](#page-37-2)** test terminal **[35](#page-34-1) utilities** installing **[33](#page-32-3)**

**V variables** portmon **[41](#page-40-3) verbose event log [20](#page-19-8)**

## **W**

**Wait on p[hysical transmission before complet](#page-21-6)ing write 22 WCOM32 [35](#page-34-1) web site** download page **[5](#page-4-7) web support [46](#page-45-1) Windows XP event log [20](#page-19-8) write packets** wait **[22](#page-21-6)**